## **การแก้ไขรหัสผ่าน วิธีการแก้ไขรหัสผ่าน มีดังนี้**

- 1. เข้าใช้งานเว็บไซต์ สำนักวิทยาบริการฯ ที่ URL:<https://arit.rmutl.ac.th/>
- 2. เลือกเมนู **เปลี่ยนรหัสผ่าน**

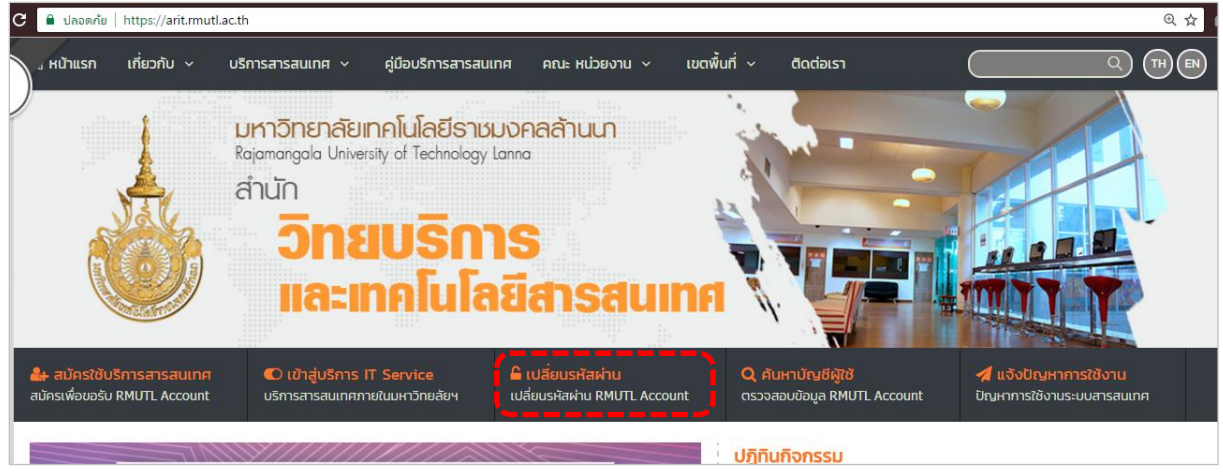

**รูปที่ 5** เมนูเปลี่ยนรหัสผ่ำน

3. กรอกข้อมูลให้ครบถ้วน ได้แก่ Username, รหัสผ่านเดิม, รหัสผ่านใหม่และทำการยืนรหัสผ่านใหม่ อีกครั้ง จำกนั้นกด Submit

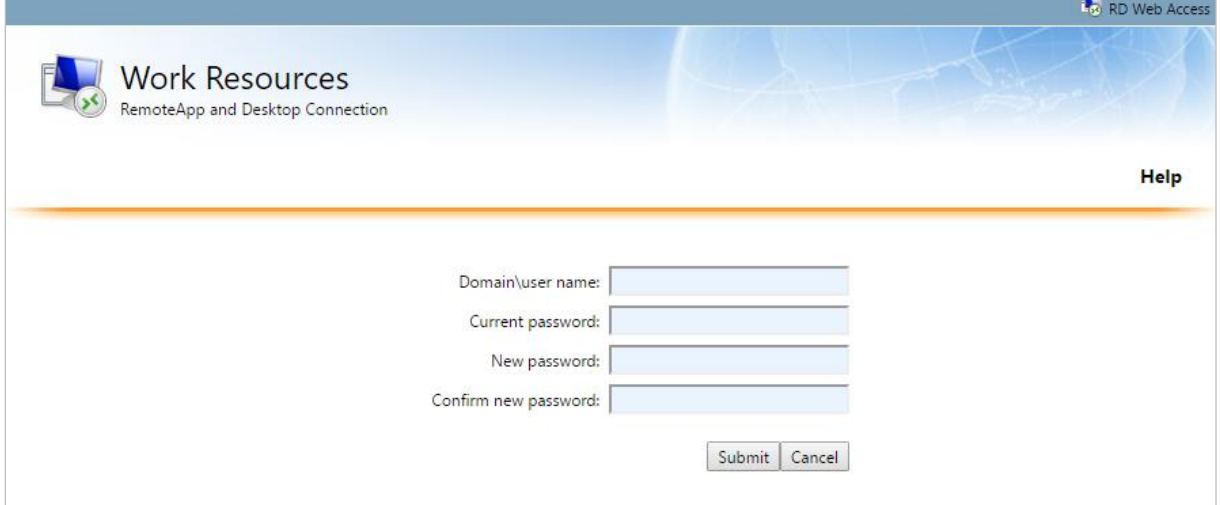

**รูปที่ 6** กำรแก้ไขรหัสผ่ำน

กรณีจำรหัสผ่านเดิมไม่ได้สามารถติดต่อโดยตรงกับศูนย์วิทยบริการของแต่ละเขตพื้นที่หรือโทรศัพท์ โดยตรง ที่เบอร์โทร.053-921444 ต่อ 1610 สำนักวิทยบริการและเทคโนโลยีสารสนเทศ(ส่วนกลาง) หรือโทรศัพท์ ้ จากเขตพื้นที่กด401610หรือติดต่อสำนักวิทยบริการและเทคโนโลยีสารสนเทศ(ส่วนกลาง)โดยอีเมล์ [arit@rmutl.ac.th](mailto:arit@rmutl.ac.th)

#### **การตรวจสอบบัญชีผู้ใช้ วิธีการค้นหา E-Mail มีดังนี้**

- 1. เข้าใช้งานเว็บไซต์ สำนักวิทยาบริการฯ ที่ URL:<https://arit.rmutl.ac.th/>
- 2. เลือกเมนู **ค้นหาบัญชีผู้ใช้**

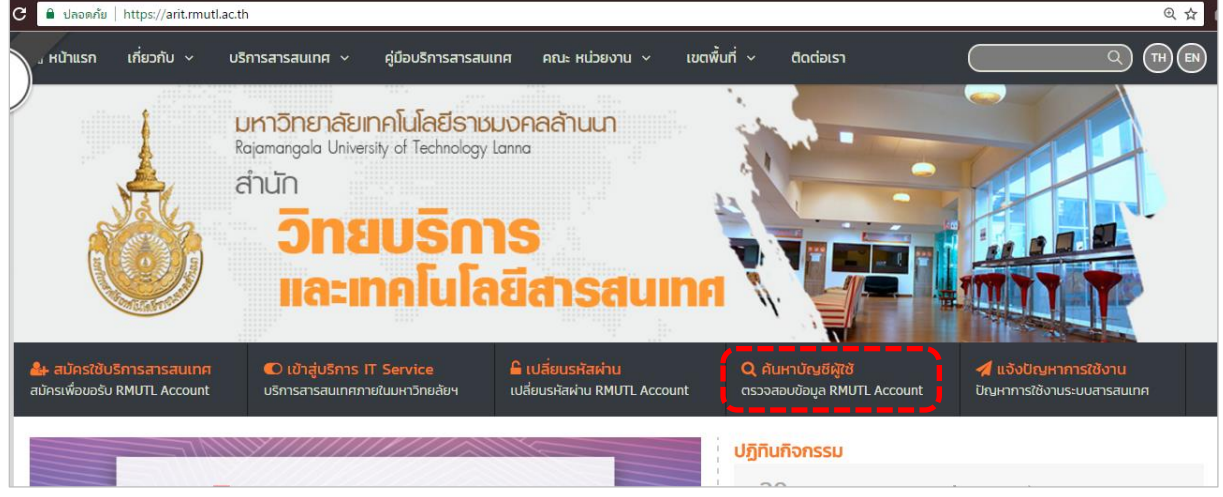

# **รูปที่ 7** เมนูค้นหำบัญชีผู้ใช้

3. ใส่คำที่ต้องการค้นหาให้ถูกต้อง เช่น รหัสนักศึกษา, รหัสบัตรประชาชน, ชื่อ หรือนามสกุล เป็นต้น จำกนั้นกด **ค้นหา**

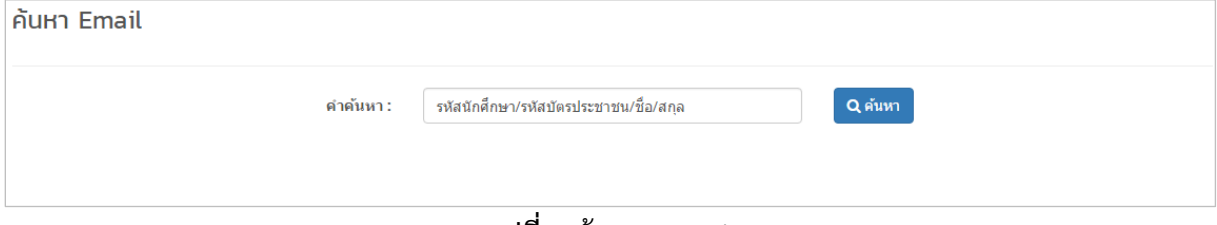

**รูปที่ 8** ค้นหำ E-mail

4. เมื่อทำการค้นหาสำเร็จ ระบบจะแสดงรายการตามคำที่ใช้ค้นหาทั้งหมด ซึ่งรายการที่แสดง ประกอบด้วย ชื่อ-สกุล ประเภทและE-mail

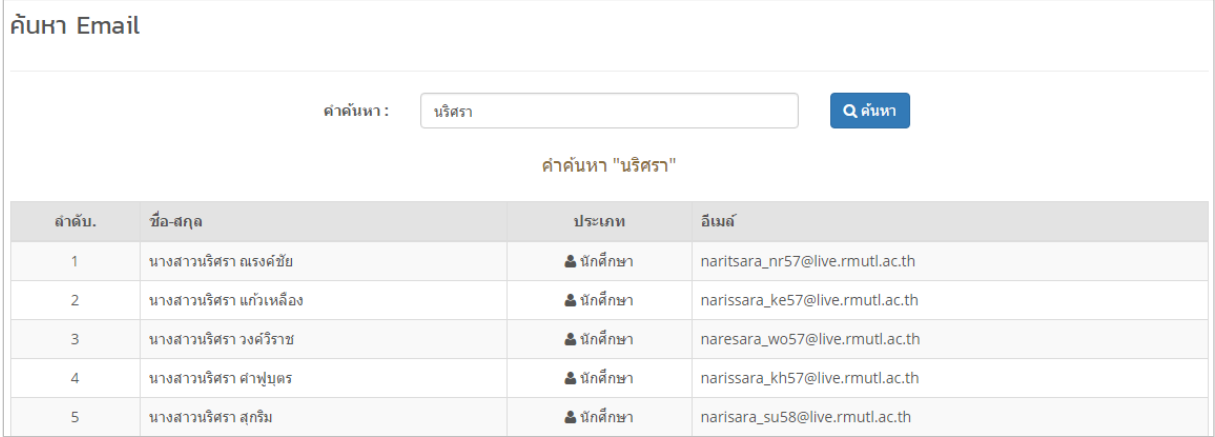

## **ระบบทะเบียนกลาง**

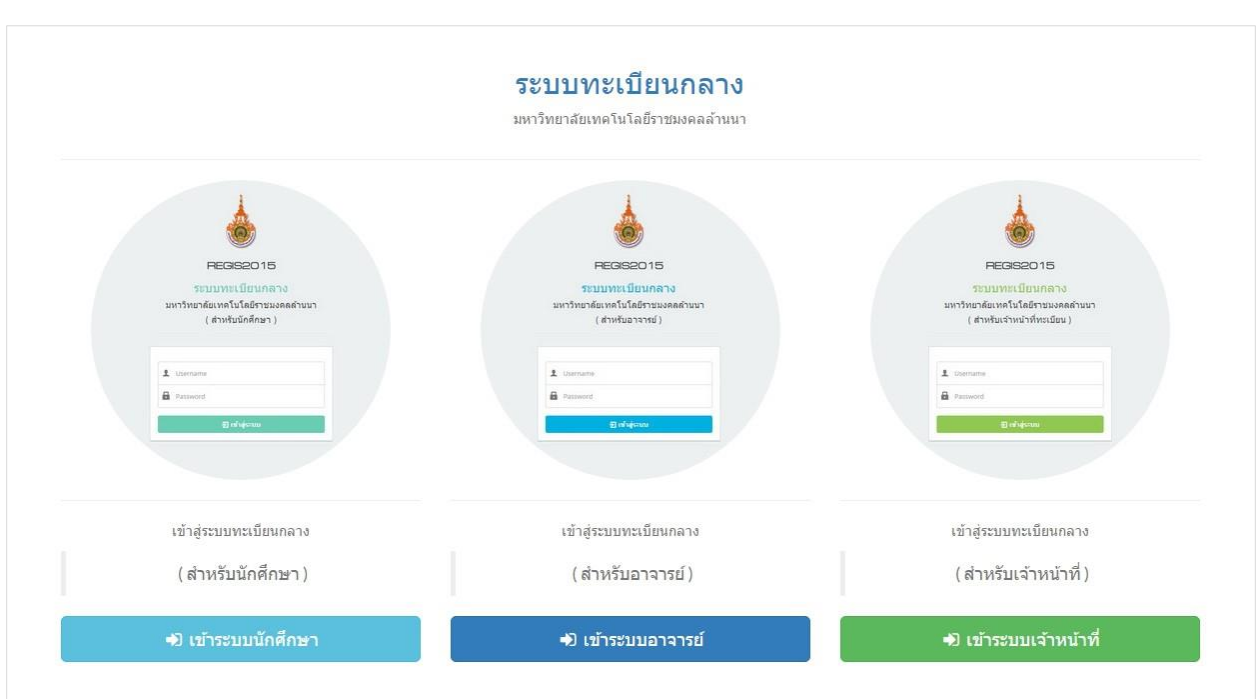

**รูปที่ 10** ระบบทะเบียนกลาง มทร.ล้านนา

ระบบทะเบียนกลาง เป็นเครื่องมือสนับสนุนการเรียนการสอนสำหรับอาจารย์ นักศึกษาและเจ้าหน้าที่ ี สนับสนุน ซึ่งสามารถใช้งานร่วมกันทั้ง 6 พื้นที่ ได้แก่ เชียงใหม่, เชียงราย, น่าน, ตาก, พิษณุโลกและลำปาง การ เข้าใช้งานระบบทะเบียนกลาง สามารถเข้าไปที่ http://regis2015.rmutl.ac.th/ จากนั้นเลือกเข้าใช้งานระบบ สำหรับนักศึกษา สำหรับอาจารย์หรือสำหรับเจ้าหน้าที่ทะเบียน ดังรูปที่ 1

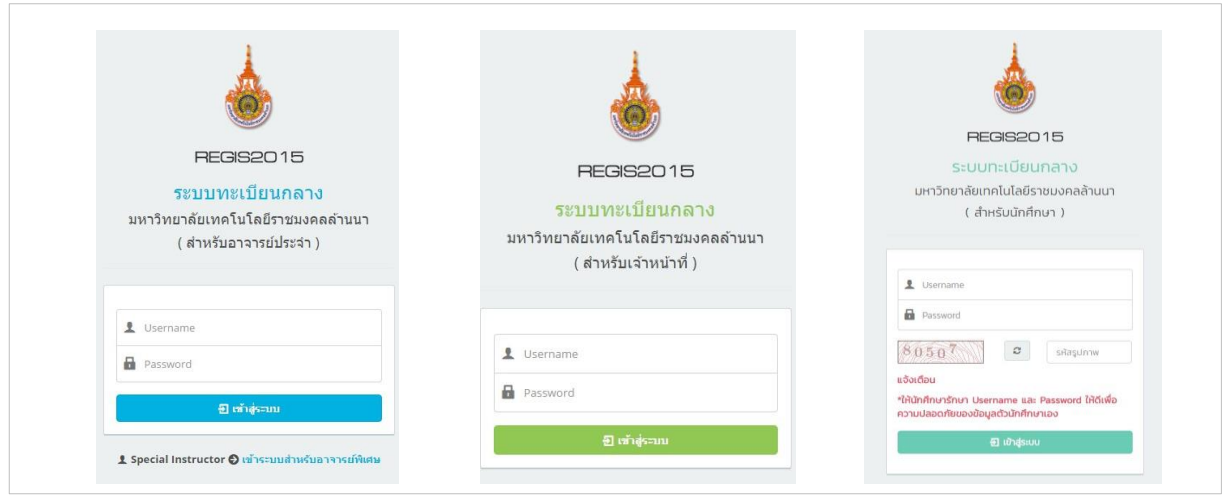

**รูปที่ 11** เข้าใช้งานระบบสำหรับนักศึกษา สำหรับอาจารย์หรือสำหรับเจ้าหน้าที่ทะเบียน

# **การเข้าสู่ระบบ**

เข**้**าสู่ระบบทะเบียนกลาง โดยเลือกเมนูสำหรับอาจารย์ Login ชื่อผู้ใช้และรหัสผ่าน E-mail ของ มหาวิทยาลัย

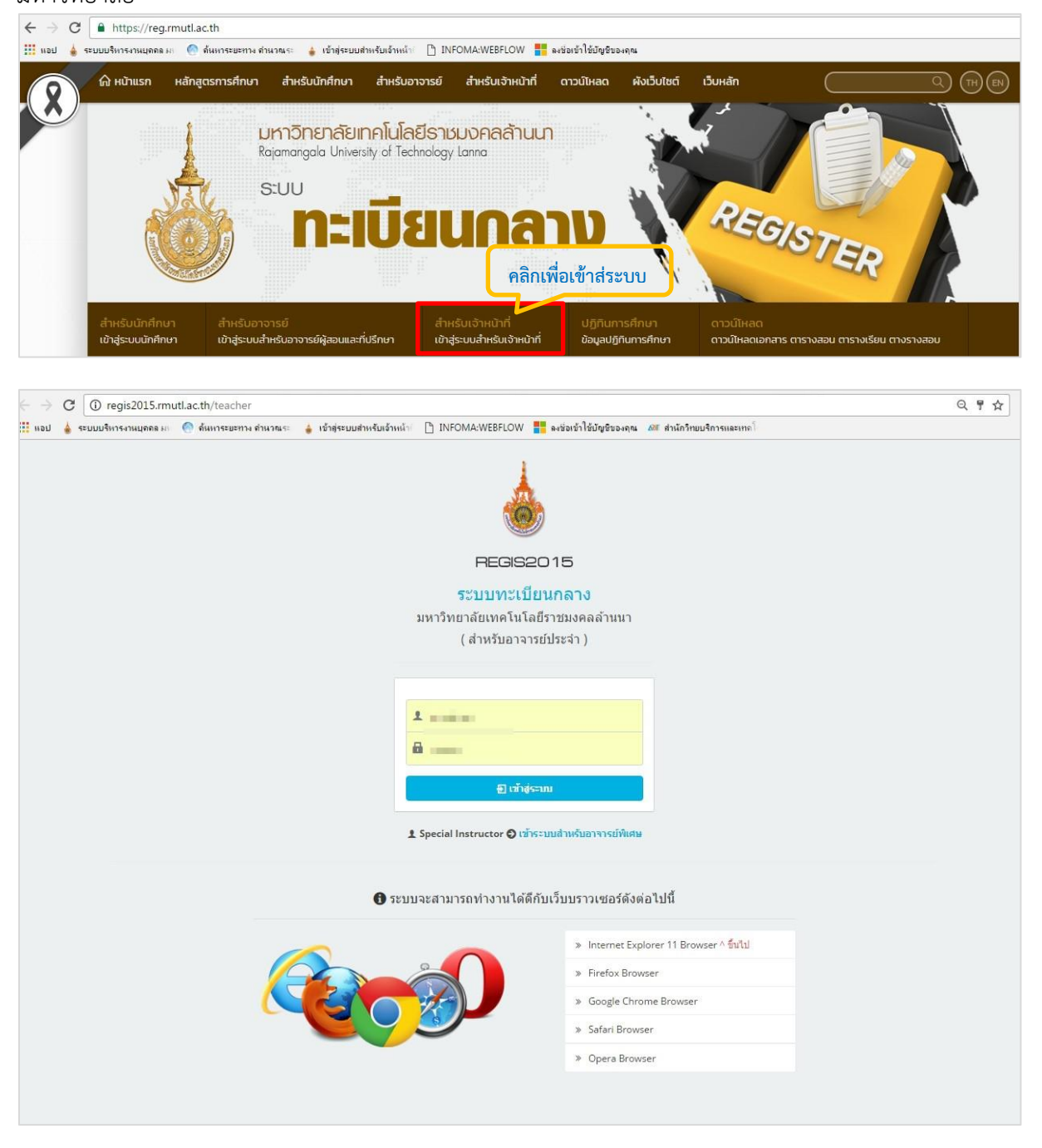

**รูปที่ 12** แสดงการ Login เข้าสู่ระบบจัดตารางสอน ตารางสอบ

# <u>้สิทธิ์การเข้าถึงข้อมูลระบบทะเบียนกลางสำหรับอาจารย์</u>

สิทธิ์การเข้าถึงข้อมูลของอาจารย์ที่ปรึกษา จะสามารถเข้าถึงข้อมูลได้เฉพาะนักศึกษาตามกลุ่มเรียน หรือห้องเรียนที่รับผิดชอบเท่านั้น ข้อมูลที่แสดงให้กับอาจารย์ที่ปรึกษา ได้แก่ รายชื่อนักศึกษา, ข้อมูลการ ลงทะเบียนของ, ผลการลงทะเบียน, ประวัตินักศึกษารวมไปถึงข้อมูลหลักสูตรของนักศึกษาในกำกับ แต่จะมี เมนูค้นหาข้อมูลนักศึกษาที่อาจารย์ที่ปรึกษาสามารถค้นหาข้อมูลของนักศึกษาได้ทั้งหมด ซึ่งอาจารย์ที่ปรึกษา สามารถใช้งานได้ตามเมนู ดังรูปที่ 13

สิทธิ์การเข้าถึงข้อมูลของอาจารย์ผู้สอน จะสามารถเข้าถึงข้อมูลของนักศึกษาได้เฉพาะรายวิชาที่สอน เท่านั้น ได้แก่ ข้อมูลประวัตินักศึกษาแบ่งตามกลุ่มรายวิชา, ข้อมูลใบรายชื่อเข้าห้องเรียน ใบรายชื่อเข้าห้อง สอบ, ข้อมูลตารางสอบ/ตารางสอน, ข้อมูลรายวิชา ซึ่งอาจารย์ผู้สอนสามารถใช้งานได้ตามเมนู

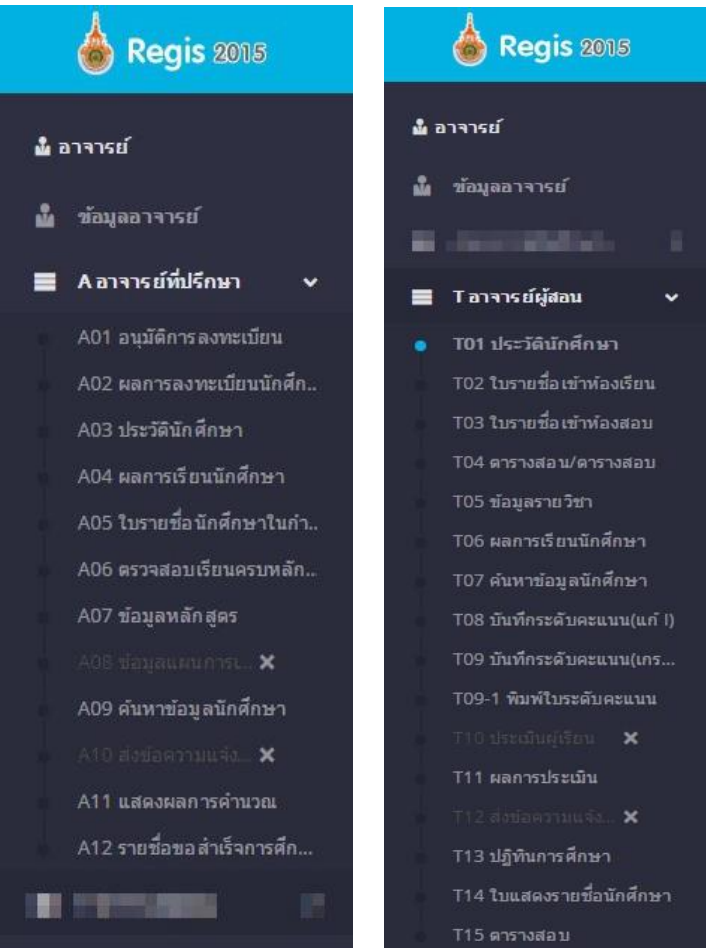

**รูปที่ 13** เมนูสำหรับอาจารย์ที่ปรึกษาและอาจารย์ผู้สอน

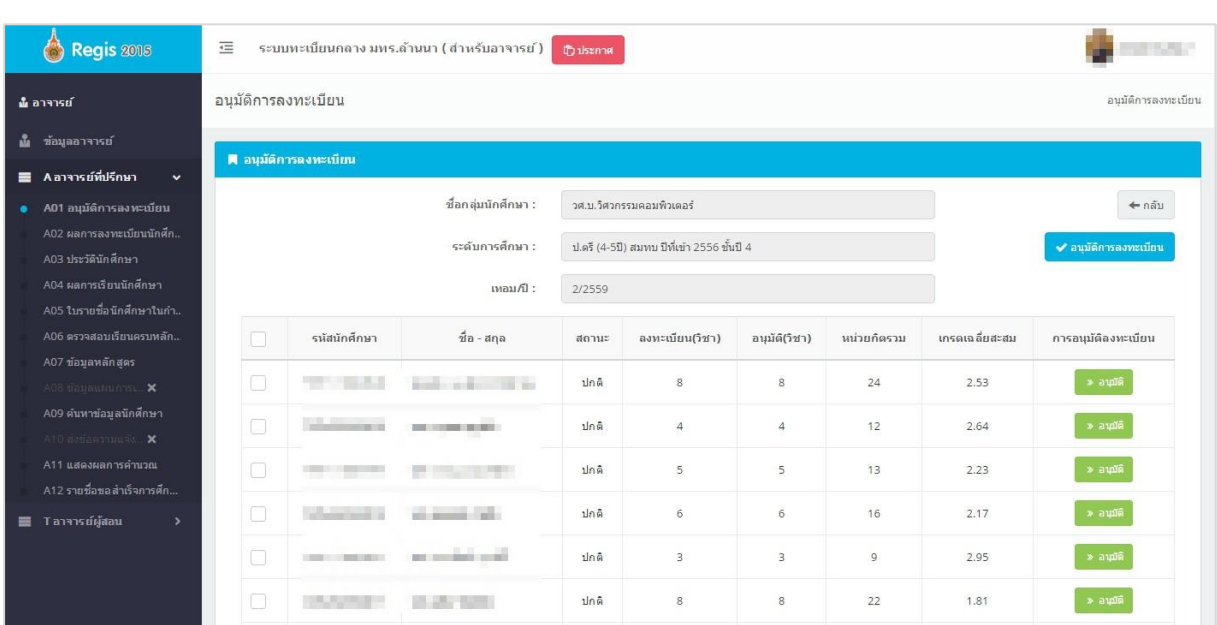

## **เมนู A01 อนุมัติการลงทะเบียน** : ใช้สำหรับอนุมัติการลงทะเบียนให้กับนักศึกษาในกำกับ

**รูปที่ 14** อนุมัติการลงทะเบียน

**เมนู A02 ผลการลงทะเบียนนักศึกษา:** แสดงผลการลงทะเบียนของนักศึกษาในกำกับ

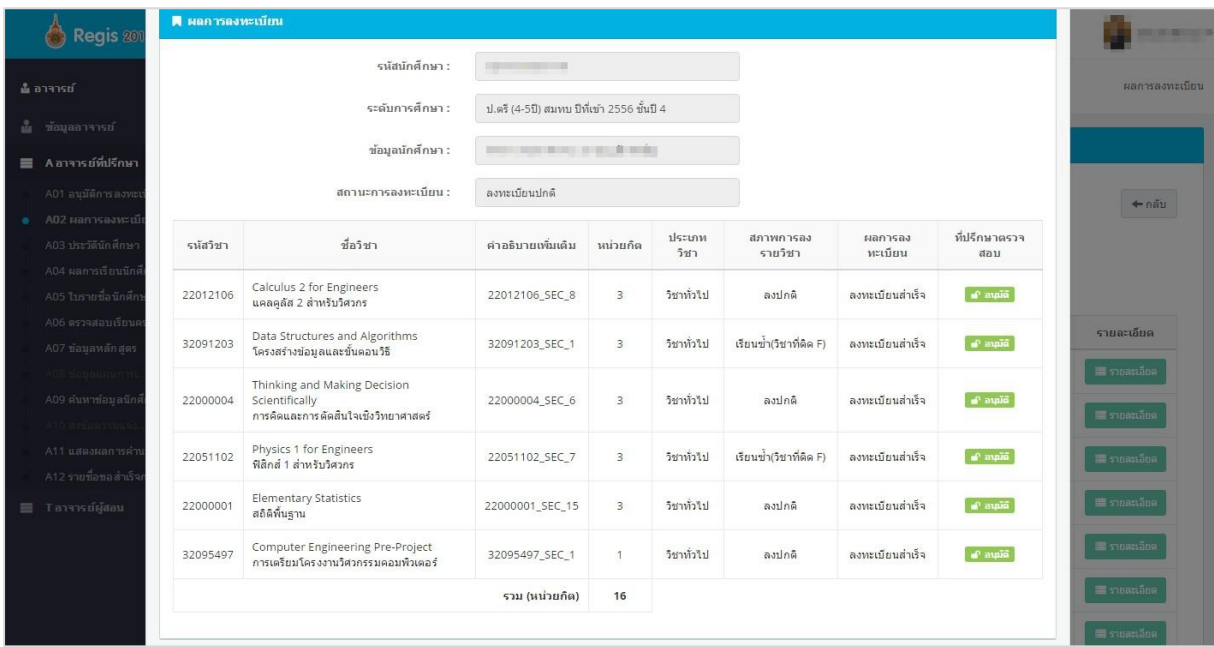

**รูปที่ 15** ผลการลงทะเบียนของนักศึกษา

## **เมนูA03 ประวัตินักศึกษา:** แสดงประวัติของนักศึกษาในสังกัด

อาจารย์ที่ปรึกษาจะสามารถเข้าดูข้อมูลของนักศึกษาได้เฉพาะนักศึกษาในกำกับเท่านั้น เช่น ประวัติ นักศึกษา,ประวัติครอบครัว,ประวัติการศึกษา

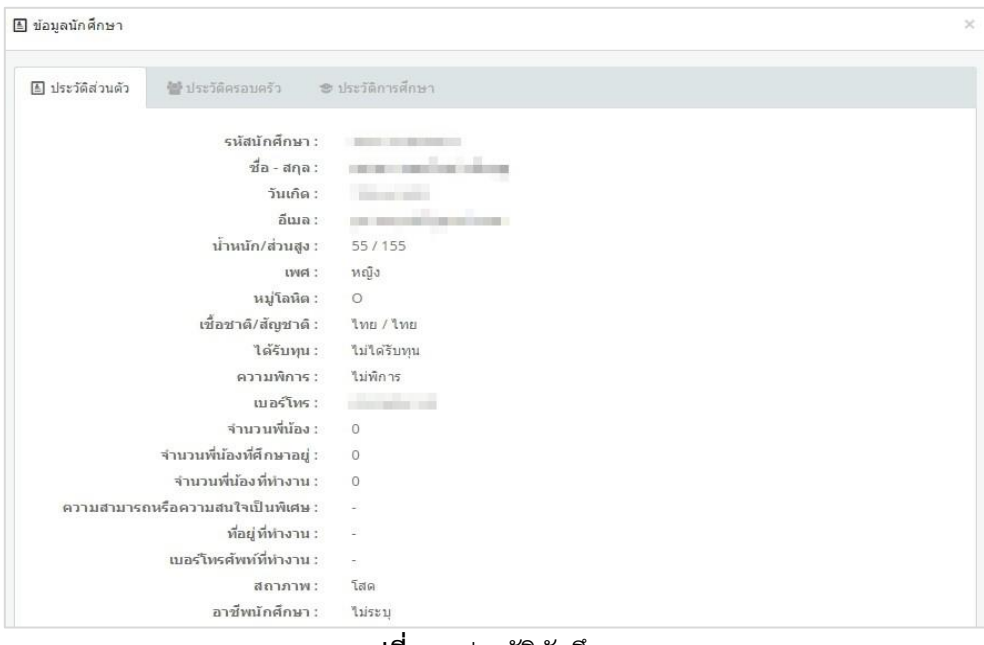

**รูปที่ 16** ประวัตินักศึกษา

## **เมนูA04 ผลการเรียนนักศึกษา**

อาจารย์ที่ปรึกษาจะสามารถเข้าดูผลการเรียนของนักศึกษาได้เฉพาะนักศึกษาในกำกับเท่านั้น

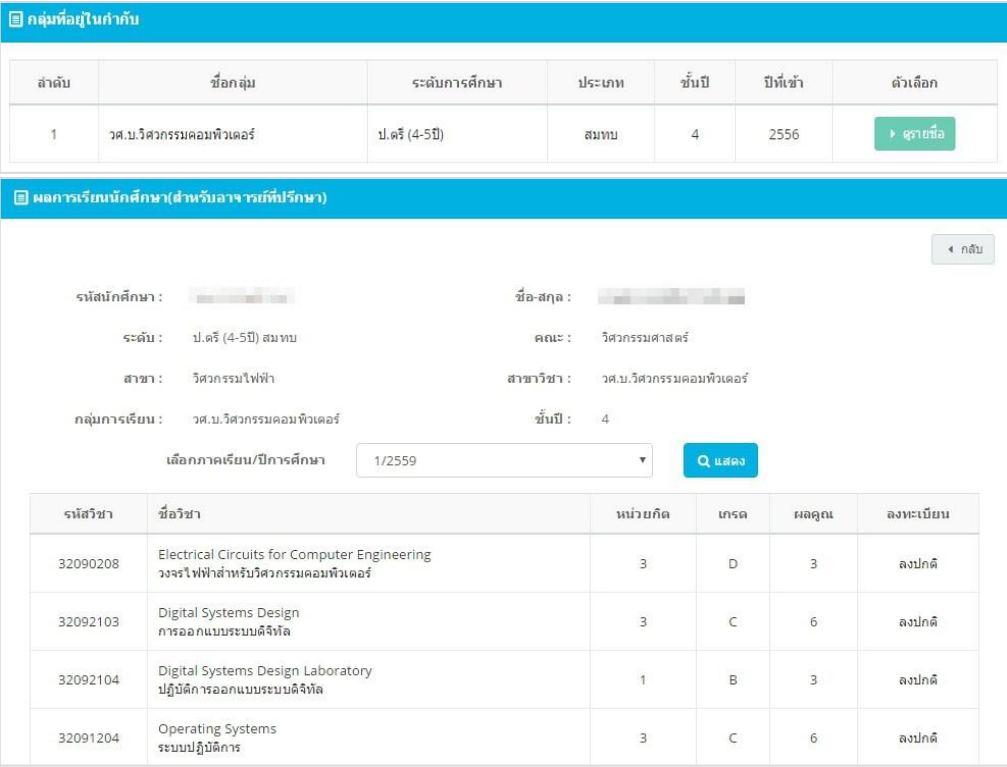

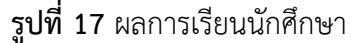

#### **เมนูA05 ใบรายชื่อนักศึกษาในก ากับ**

อาจารย์ที่ปรึกษาสามารถดาวน์โหลดใบรายชื่อของนักศึกษาในกำกับออกมาใช้งานได้ เช่น  $\boxed{\blacksquare}$  รายชื่อ นักศึกษาในกำกับ, รายชื่อนักศึกษา PDF $\boxed{\texttt{B}}$  , ใบรายชื่อนักศึกษา แบบ Excel  $\mathbf{X}$ 

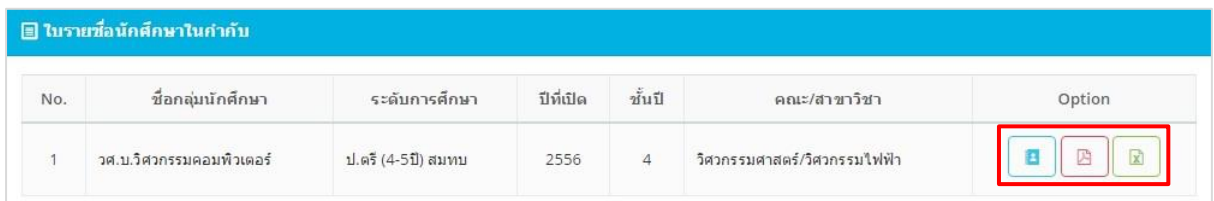

# **รูปที่ 18** ใบรายชื่อนักศึกษาในกำกับ

#### **เมนูA06 ตรวจสอบเรียนครบหลักสูตร**

อาจารย์ที่ปรึกษาสามารถตรวจสอบการเรียนครบหลักสูตรของนักศึกษาได้เฉพาะนักศึกษาในกำกับ เท่านั้น สามารถเข้าตรวจสอบรายชื่อโดยเลือกรายชื่อที่ต้องการตรวจสอบ จะสามารถดูข้อมูลหลักสูตร, โครงสร้างหน่วยกิต, โครงสร้างรายวิชา ของนักศึกษาแต่ละคนได้ เ<mark>ตริมตรวจเรียนครบหลักสูตร</mark>

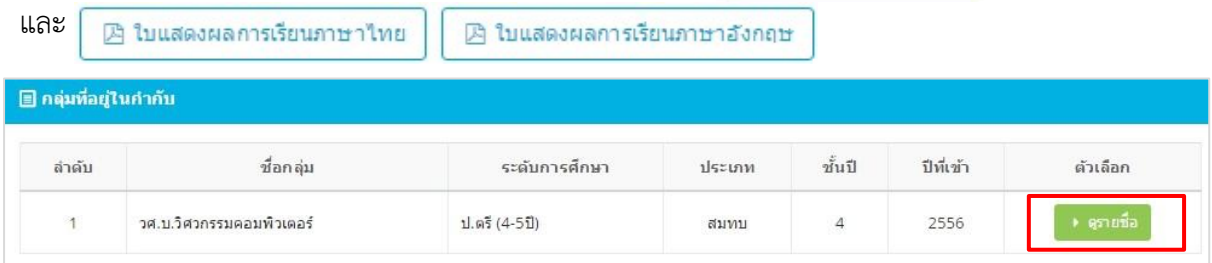

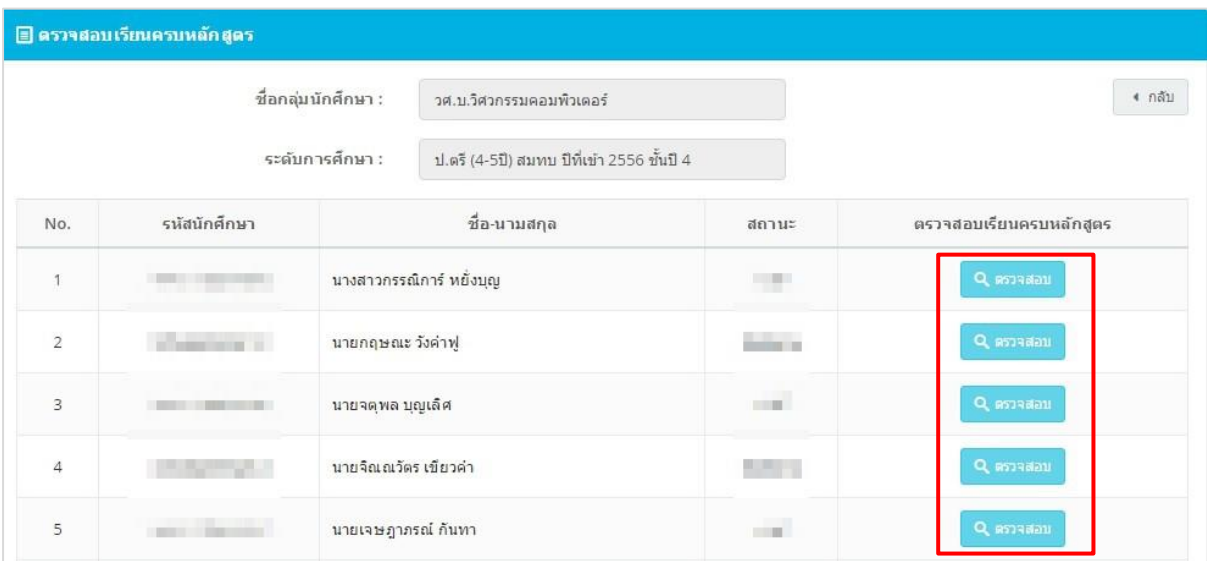

**รูปที่ 19** ตรวจสอบเรียนครบหลักสูตร

|       | ■ ข้อมูลหลักสูตร             |                   |        |               |                | อาจารย์ที่ปรึกษาสามารถดูข้อมูลหลักสูตรของนักศึกษาในกำกับได้ |                    |
|-------|------------------------------|-------------------|--------|---------------|----------------|-------------------------------------------------------------|--------------------|
|       |                              |                   |        |               |                |                                                             |                    |
| ลำดับ | ชื่อกลุ่ม                    | ระดับการ<br>ศึกษา | ประเภท | ปีที่<br>เข้า | ข้ัน<br>ĩI     | เล่มหลักสตร                                                 | ตัวเลือก           |
|       | วศ.บ.วิศวกรรม<br>คอมพิวเตอร์ | ป.ตรี (4-5ปี)     | สมหบ   | 2556          | $\overline{4}$ | วิศวกรรมศาสตรบัณฑิต สาขาวิชาวิศวกรรมคอมพิวเตอร์<br>(2555)   | ® ឆ្លារីayawanajas |

**รูปที่ 20** ข้อมูลหลักสูตร

## **เมนูA09 ค้นหาข้อมูลนักศึกษา**

้อาจารย์ที่ปรึกษาสามารถค้นหานักศึกษาตามที่ต้องการ ค้นหาได้จาก รหัสนักศึกษา, รหัสบัตรประจำตัว ี ประชาชน, ชื่อ, สกุล เมื่อกรอกข้อมูลแล้วกด <mark>- Q คนหา | แล้</mark>วทำการเลือกข้อมูลของนักศึกษาที่ต้องการดู

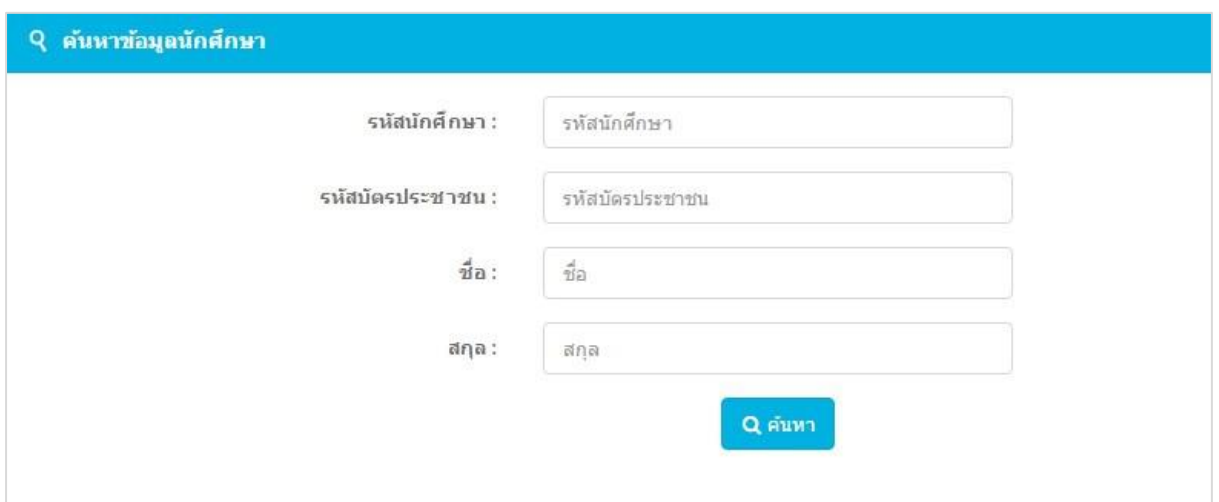

**รูปที่ 21** ค้นหาข้อมูลนักศึกษา

#### **เมนูA11 ประวัติผลการศึกษา**

ือาจารย์ที่ปรึกษาสามารถดูรายงานผลการศึกษา โดยเลือกปีการศึกษา ของนักศึกษาในกำกับได้

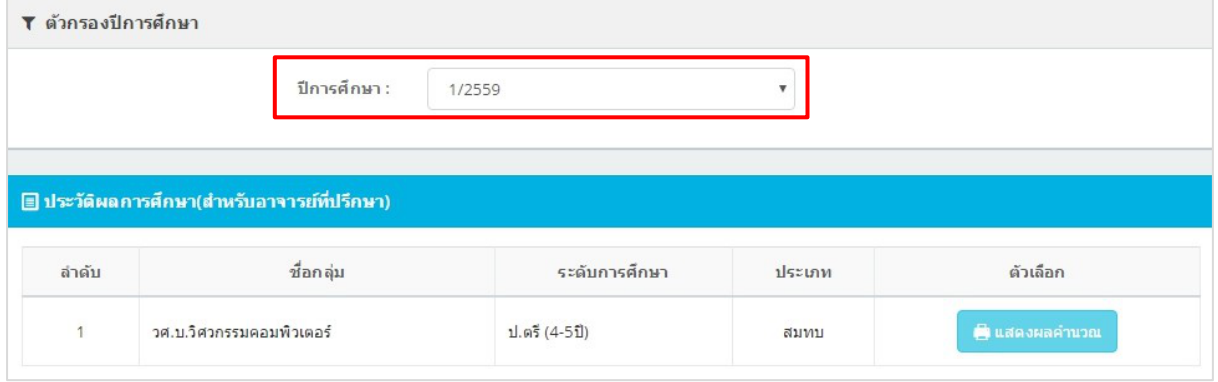

**รูปที่ 22** ประวัติผลการศึกษา

## **เมนูA12 รายชื่อขอส าเร็จการศึกษา**

อาจารย์ที่ปรึกษาสามารถเข้าดูรายงานการขอสำเร็จการศึกษาของนักศึกษาในกำกับได้ โดยเลือกปี การศึกษาที่ต้องการ

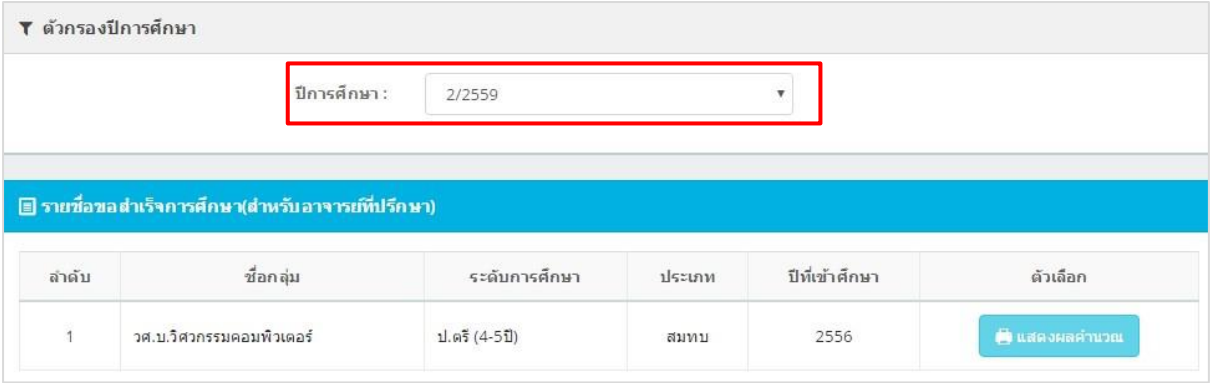

**รูปที่ 23** รายชื่อขอสำเร็จการศึกษา

## **เมนูT01 ประวัตินักศึกษา**

อาจารย์ผู้สอนสามารถดูรายชื่อ/ประวัติของนักศึกษา ที่ได้ลงเรียนตามที่รายวิชาที่สอนได้โดยเลือกปี การศึกษา/ภาคเรียนที่ต้องการ

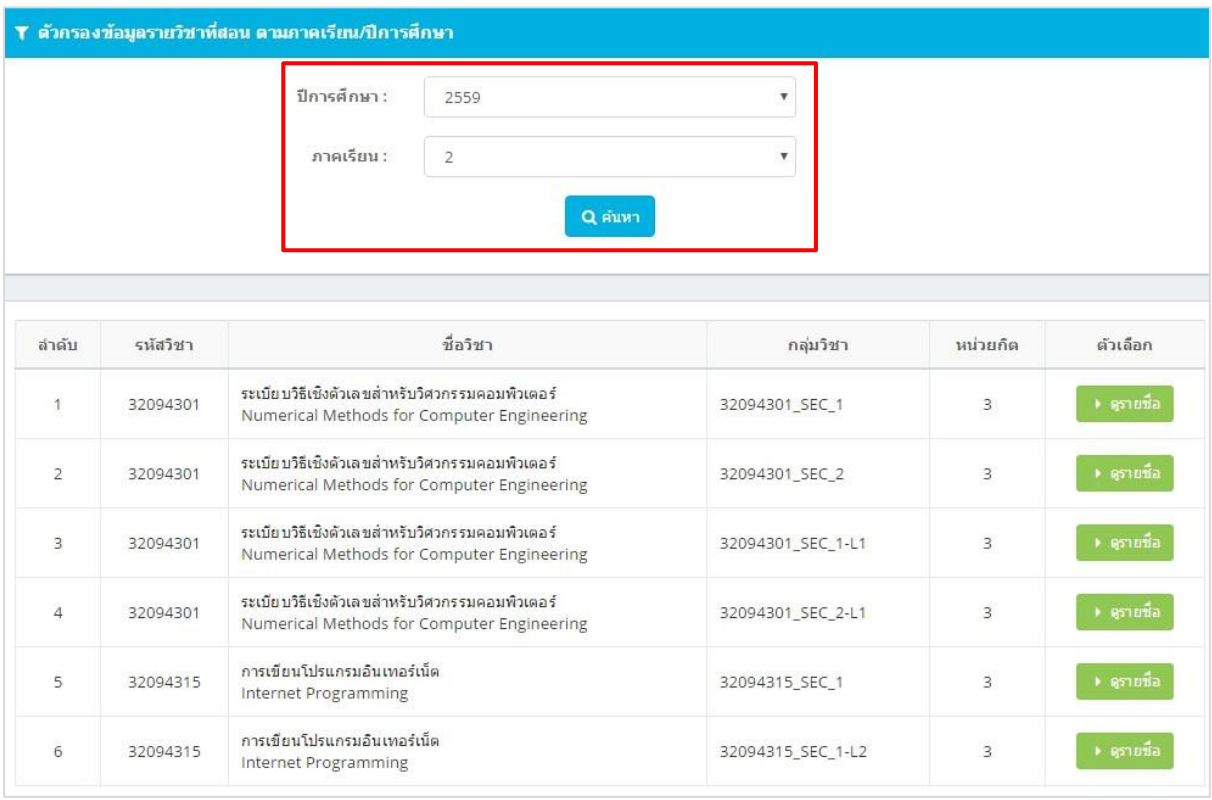

**รูปที่ 24** ประวัตินักศึกษา

## **เมนูT02 ใบรายชื่อเข้าห้องเรียน**

อาจารย์ผู้สอนสามารถโหลดรายชื่อของนักศึกษาที่ได้ลงเรียนในรายวิชาที่สอนได้ ใบรายชื่อจะสามารถ โหลดได้ เช่น โหลดแบบ $\boxed{\blacksquare}$  และ แบบ Ex $\boxed{\blacksquare}$ 

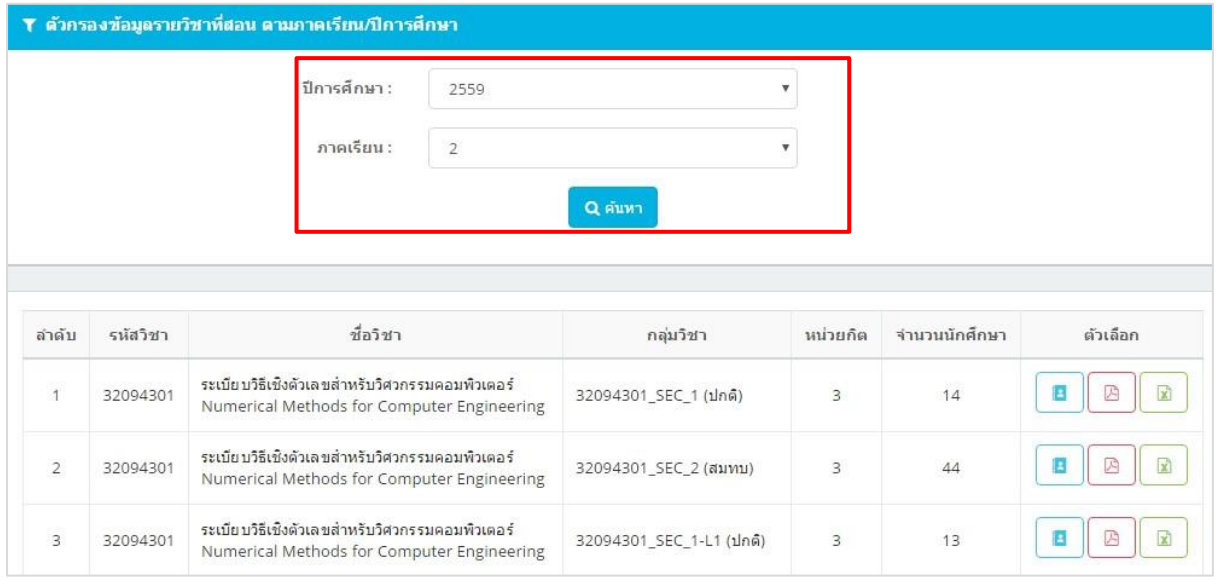

**รูปที่ 25** ใบรายชื่อเข้าห้องเรียน

# **เมนูT03 ใบรายชื่อเข้าห้องสอบ**

อาจารย์สามารถดูรายชื่อนักศึกษาตามสังกัดได้ , ดูรายชื่อของนักศึกษาตามสถานะ ,  $\boxed{\texttt{B}}$  และสามารถดูตารางสอบได้  $\boxed{\texttt{H}}$  โดยเลือกจากปีการศึกษา/ภาคเรียนที่

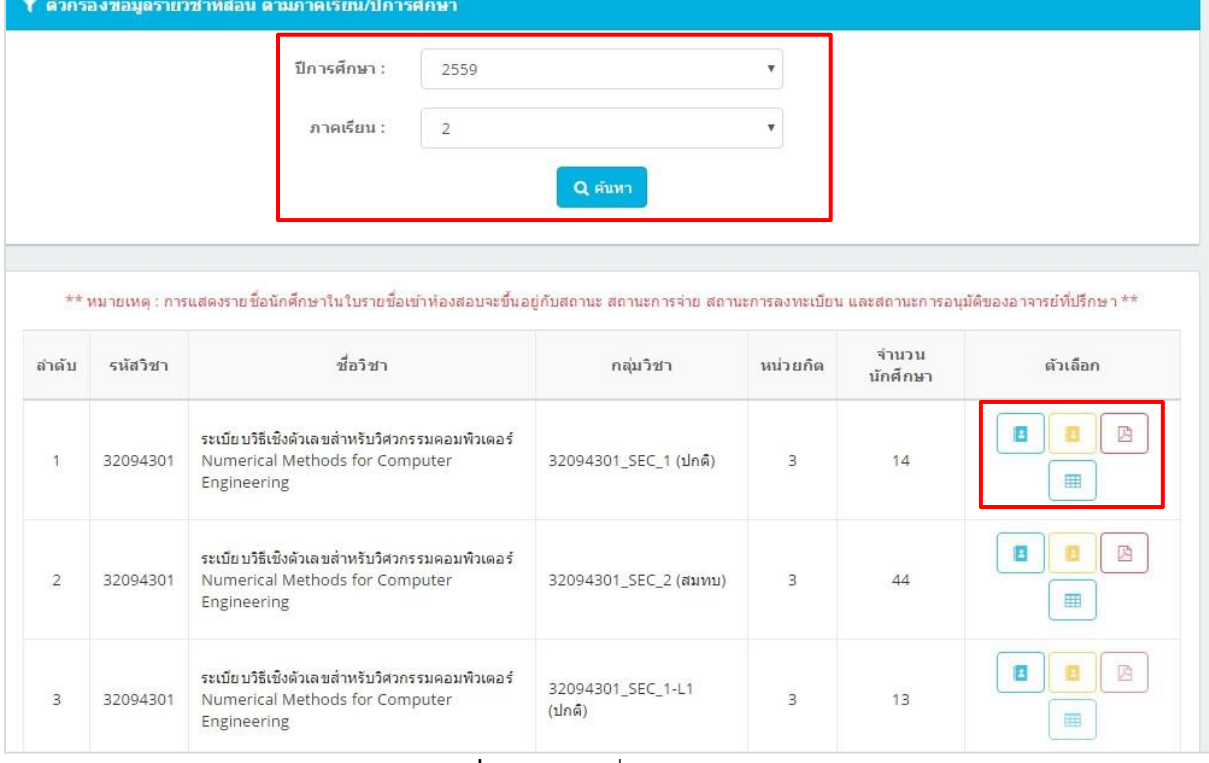

**รูปที่ 26** ใบรายชื่อเข้าห้องสอบ

# **เมนูT04 ตารางสอน/ตารางสอบ**

ผู้สอนสามารถเลือกดูตารางสอน/ตารางสอบ โดยกรอกปีการศึกษา/ภาคเรียน แล้วทำการค้นหา

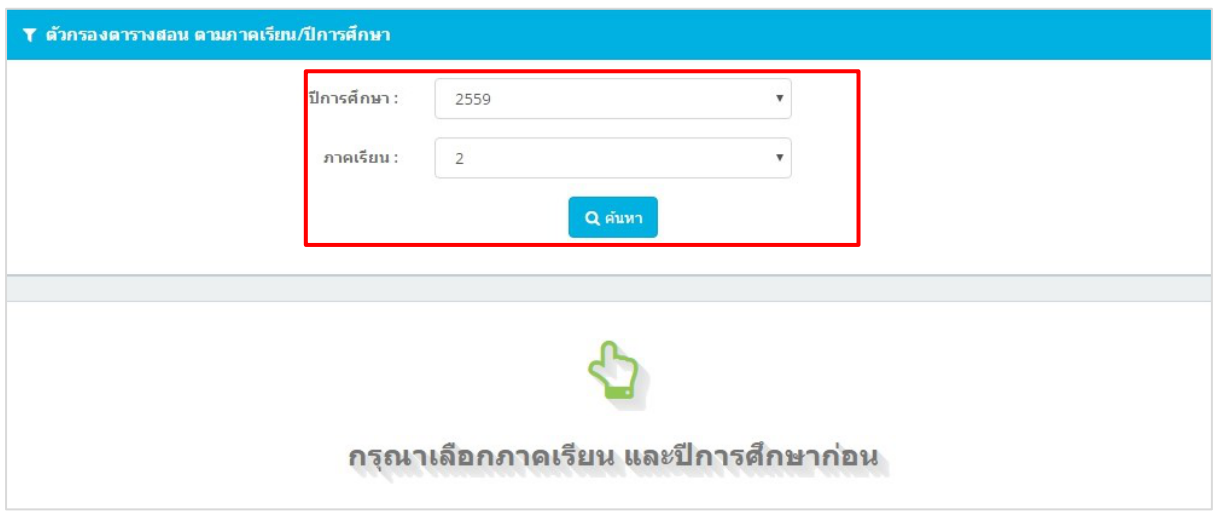

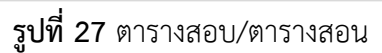

#### **เมนูT05 ข้อมูลรายวิชา**

ี่ สามารถดูรายวิชาที่สอน โดยกรอกตามภาคเรียน/ปีการศึกษา แล้วทำการค้นหา แล้วสามารถดูข้อมูล

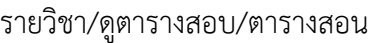

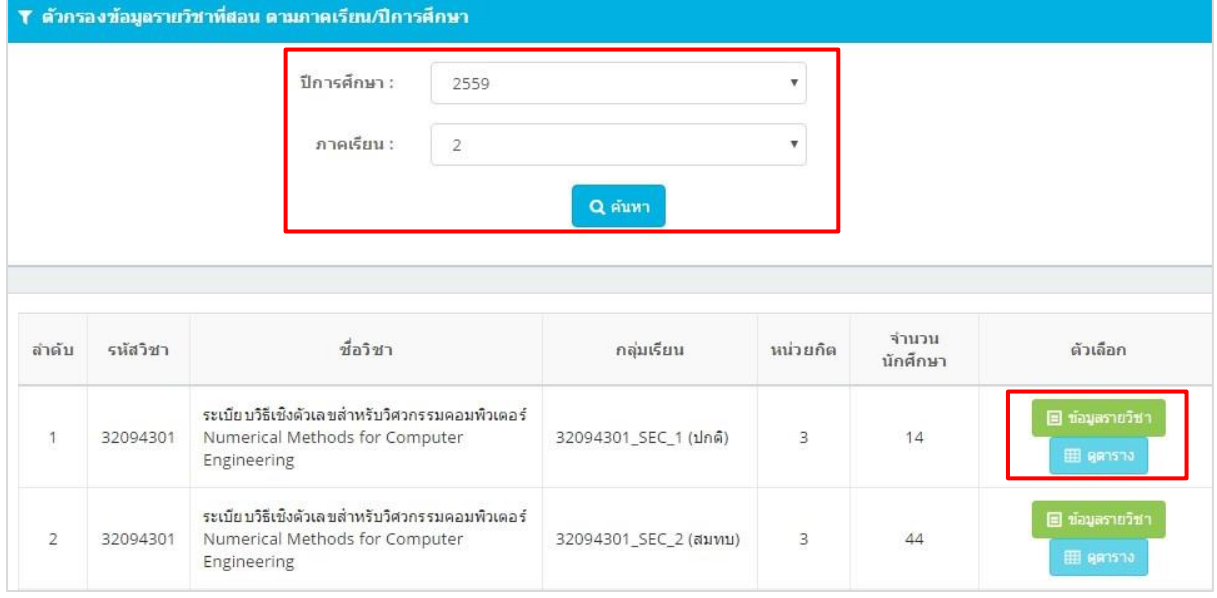

**รูปที่ 28** ข้อมูลรายวิชา

#### **เมนูT06 ผลการเรียนนักศึกษา**

ผู้สอนสามารถดูผลการเรียนของนักศึกษา โดยสามารถเลือกตามภาคเรียน/ปีการศึกษา แล้วทำการ ค้นหา และสามารถเลือกดูรายชื่อนักศึกษา ที่ต้องการดูผลการเรียนของนักศึกษาได้

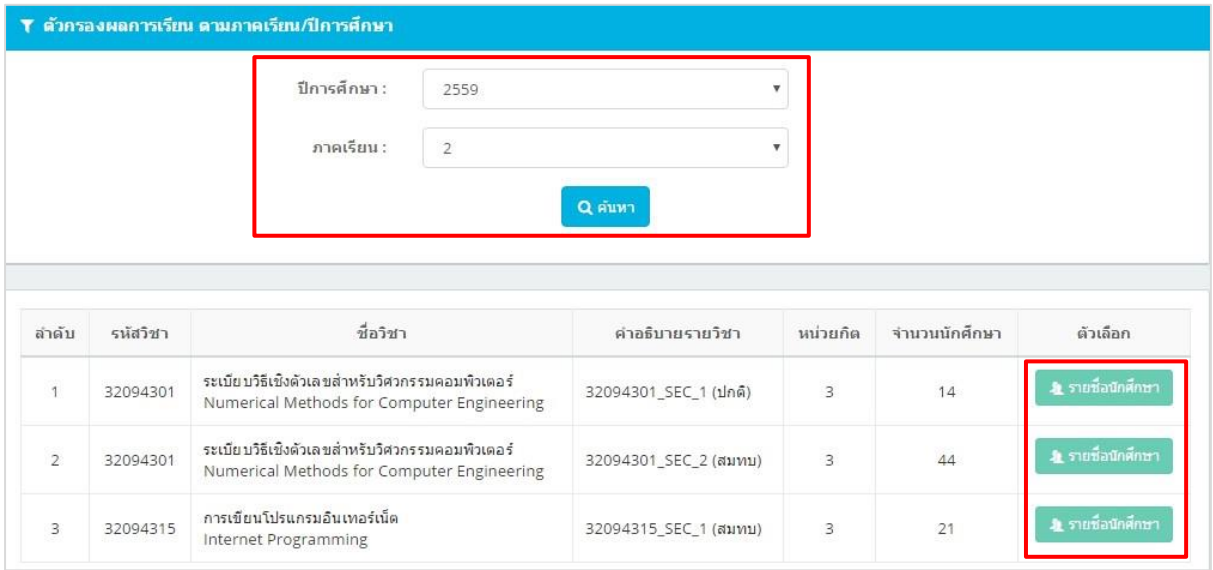

## **รูปที่ 29** ผลการเรียน

## **เมนูT07 ค้นหาข้อมูลนักศึกษา**

สามารถกรอกค้นหาข้อมูลนักศึกษา โดยค้นหาจาก รหัสนักศึกษา, รหัสบัตรประชาชน, ชื่อ, สกุล

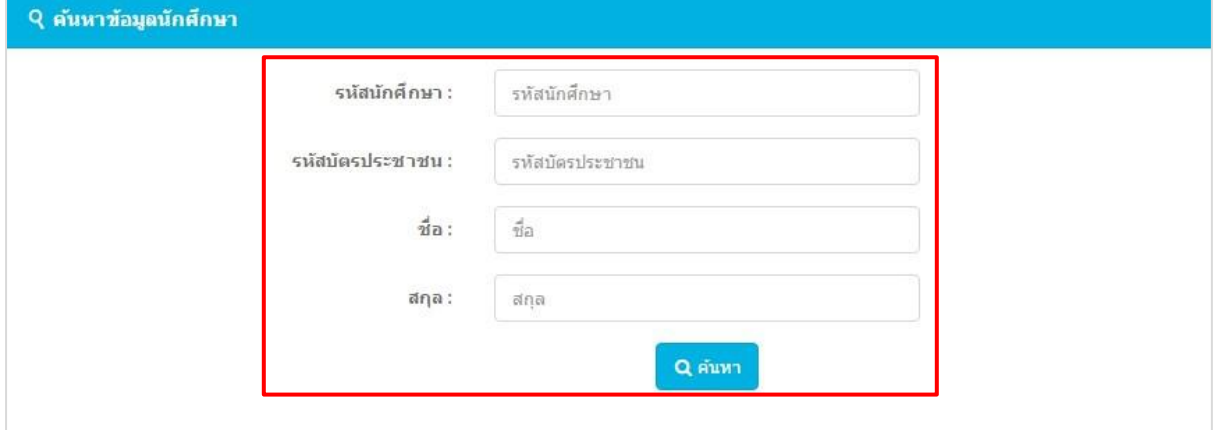

# **รูปที่ 30** ค้นหาข้อมูลนักศึกษา

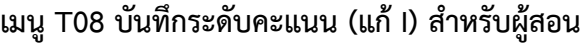

55543206016-1

55543206031-0

55543206048-4

55543206050-0

55543206068-2

55543206085-6

55543206092-2

55543206094-8

55543206096-3

55543206116-9

55543206117-7

 $\circ$ 

 $\tilde{\mathfrak{g}}$ 

 $\bar{1}1$ 

 $^{\rm 12}$ 

 $13$ 

 $\overline{1}$ 

world yel former

 $\label{eq:unif}$  words<br>and general

-<br>นายสาวกัญญาพร พันธุ์ในเรศ

นายเกียรติศักดิ์ พระคำ asservations and to

นายสาวขริญขนก ศรีวงค์

นายาหนพร นึ่งกะวลบาคุ

นางสาวรัญญริคน์ จันทอ

นายจักรพกษ์ คุณะนอง

นายรุดใช้ข อันทา

นายนนน์ปริช ติลกวันเน่นชัญ

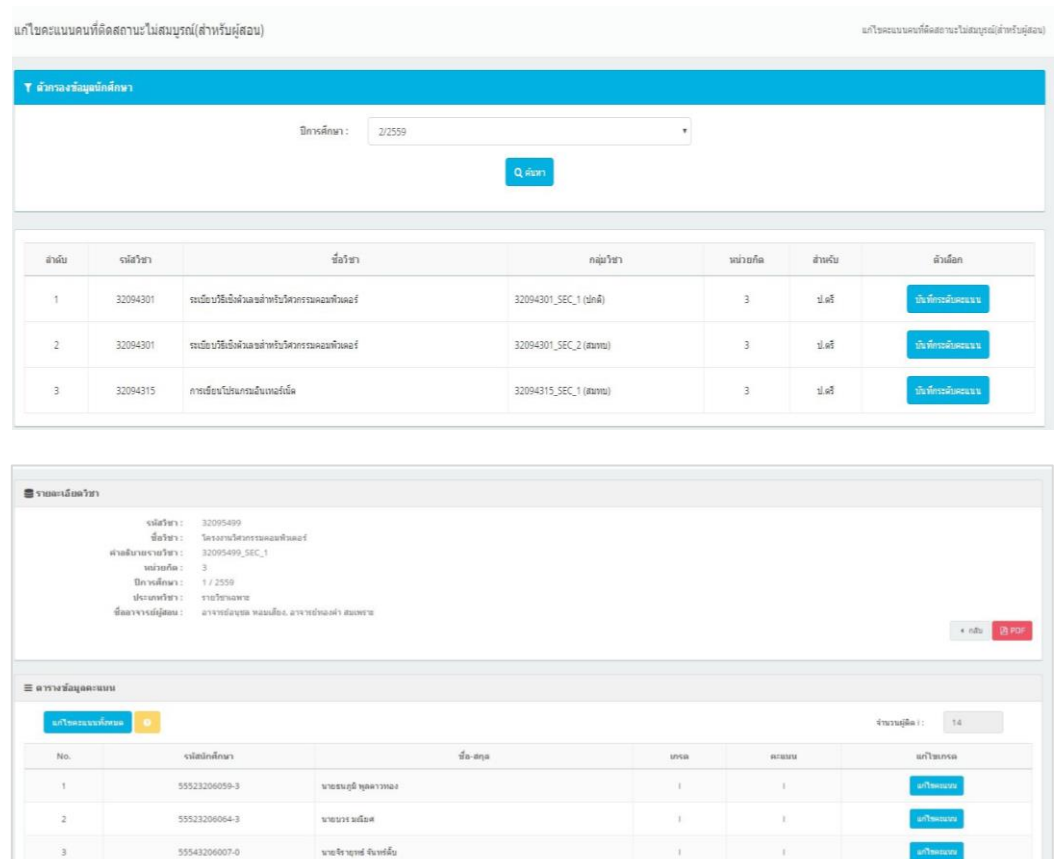

**รูปที่ 31** บันทึกระดับคะแนน (แก้ I) สำหรับผู้สอน

 $\bar{1}$ 

albany<br>Abiany<br>Abiany<br>Abiany<br>Abiany<br>Abiany<br>Abiany<br>Abiany

## **เมนูT09 บันทึกระดับคะแนน (เกรด) ส าหรับผู้สอน**

อาจารย์ผู้สอนสามารถเข้าไปบันทึกคะแนนหรือเกรด โดยเลือกที่ปีการศึกษา แล้วค้นหา สามารถเลือก ้วิชาที่ต้องการบันทึกคะแนนหรือเกรด เพื่อทำการบันทึกคะแนนหรือเกรดเมื่อทำกรอกข้อมูลเรียบร้อย สามารถบันทึกข้อมูลทั้งหมด

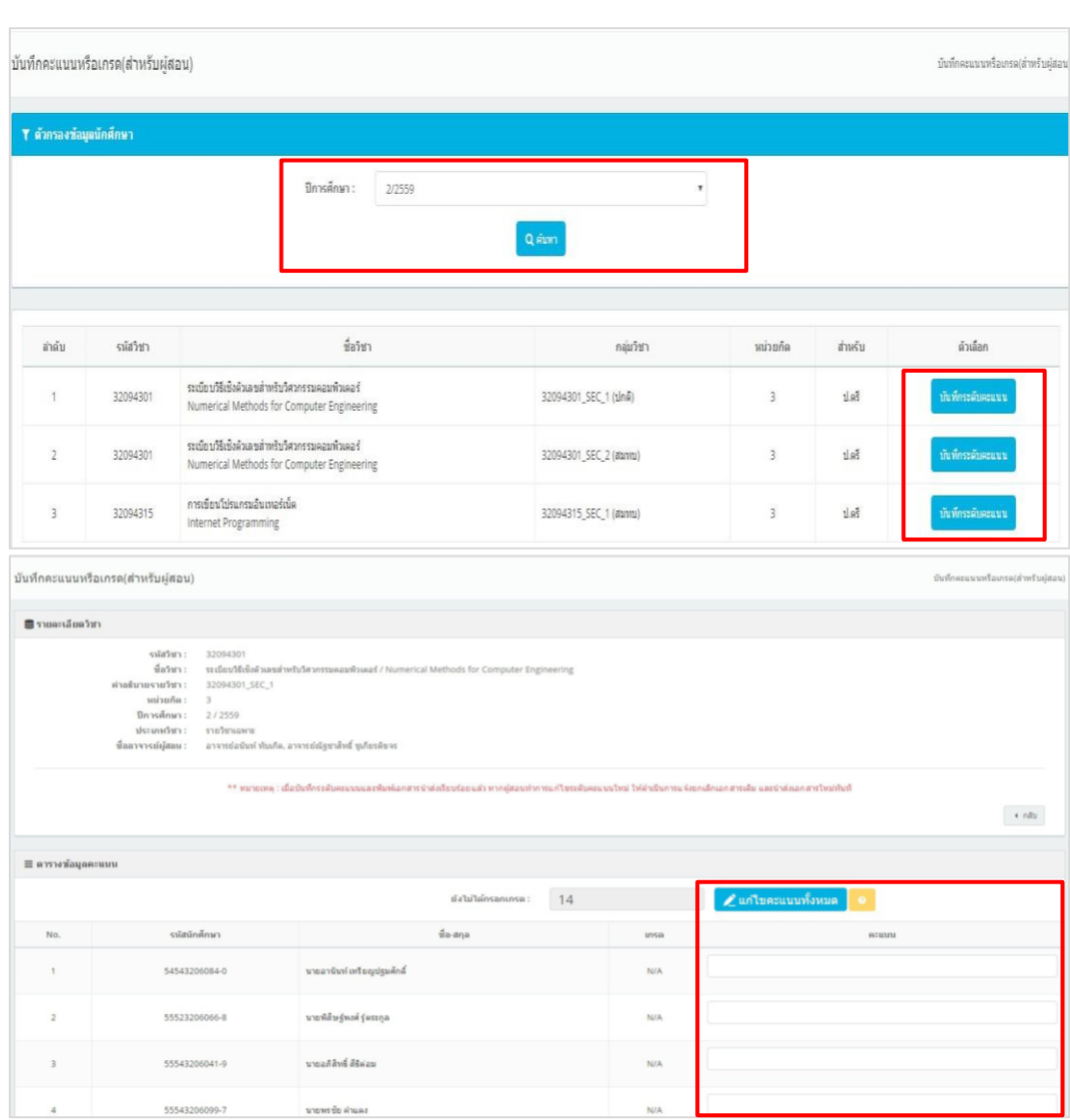

**รูปที่ 32** บันทึกระดับคะแนน (เกรด) สำหรับผู้สอน

#### **เมนูT09-1 บันทึกคะแนนหรือแก้เกรด**

ผู้สอนสามารถพิมพ์ใบบันทึกคะแนนหรือเกรด โดยสามารถเลือก ปีการศึกษา แล้วทำการค้นหา และ สามารถพิมพ์ใบเกรด ตามรายวิชาที่สอนได้

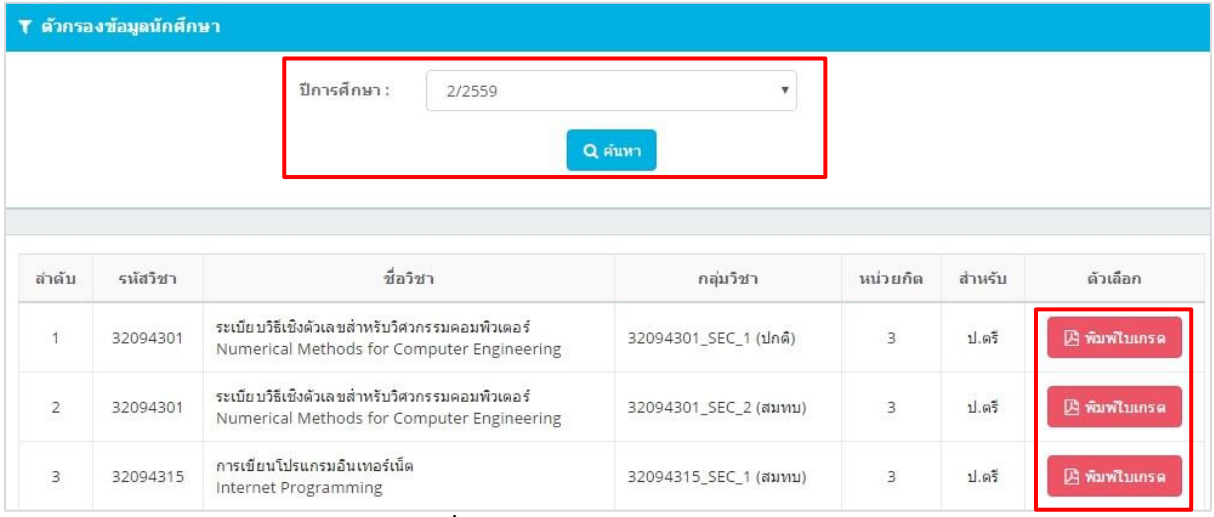

**รูปที่ 33** บันทึกคะแนนหรือแก้เกรด

#### **เมนูT11รายงานสรุปผลการประเมิน**

สามารถเลือกดูรายงานสรุปผลการประเมิน โดยเลือก ปีการศึกษา/วิชาที่สอน แล้วเลือกดูผลการประเมิน และสามารถพิมพ์ใบรายงานสรุปผลการประเมิน แบบ Excel  $\boxed{\sum_{\text{Expert Excel}}}$ 

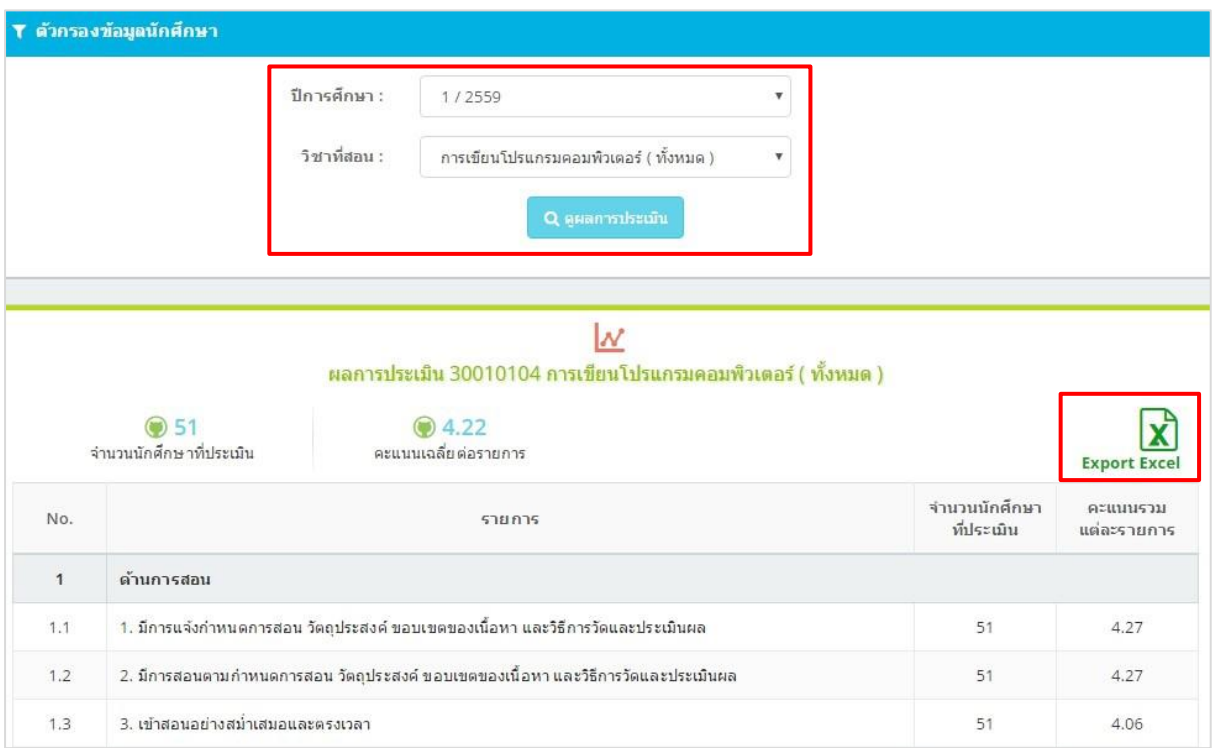

**รูปที่ 34** รายงานสรุปผลการประเมิน

#### **เมนูT13 ปฏิทินการศึกษา**

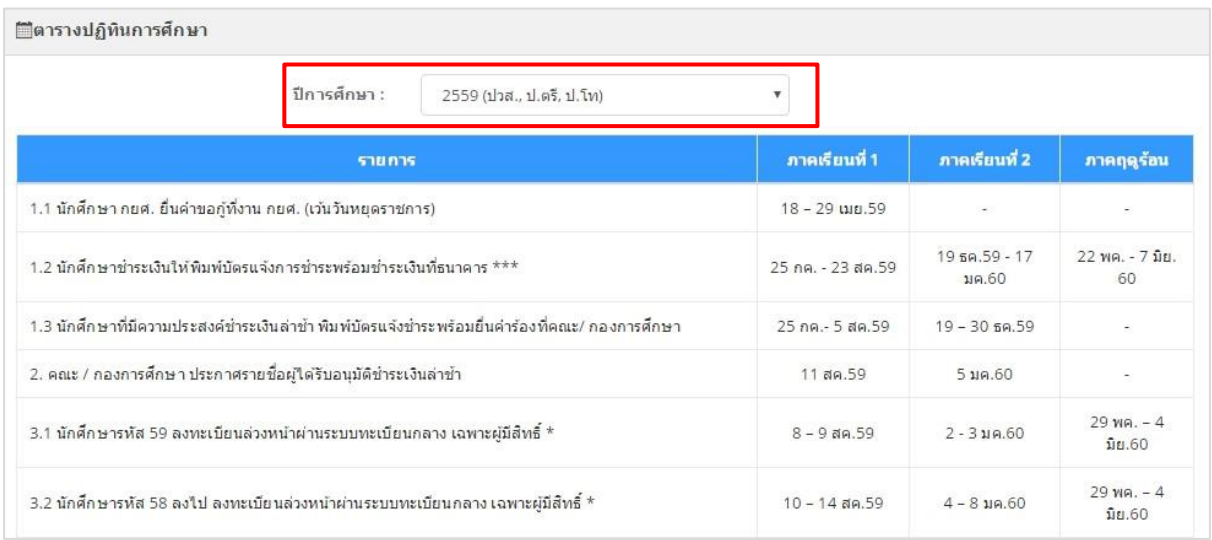

ี่สามารถเลือกปีการศึกษา สำหรับดูตารางปฏิทินแต่ละการศึกษาได้

**รูปที่ 35** ปฏิทินการศึกษา

## **เมนูT14 ใบแสดงรายชื่อนักศึกษา**

สามารถค้นหารายชื่อนักศึกษาที่อยากดู โดยเลือกตามเขตพื้นที่ คณะ สาขา ปีที่เข้า และกลุ่ม แล้วกด <mark>Q <sup>สุมหา</sup> แ</mark>ละสามารถโหลดรายนักศึกษาชื่อแบบ  $\boxed{\texttt{B}\texttt{PDF}}$  และ  $\boxed{\texttt{B}\texttt{Excel}}$  ได้ตามต้องการ

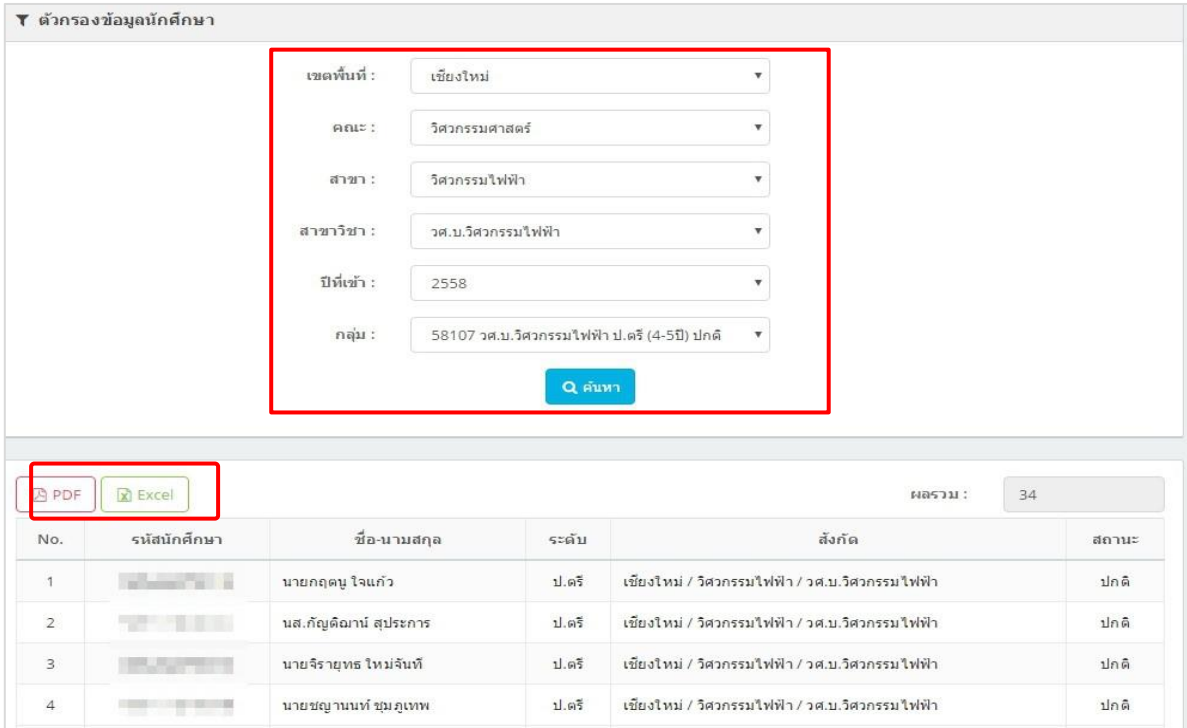

**รูปที่ 36** ใบแสดงรายชื่อนักศึกษา

#### **เมนูT15 ตารางสอบ**

สามารถเลือกปีการศึกษา/ภาคเรียน ที่ต้องการ แล้วกด <mark> Q ฉ<sub>ันทา</sub> </mark>ข้อมูลที่ต้องการก็จะแสดง

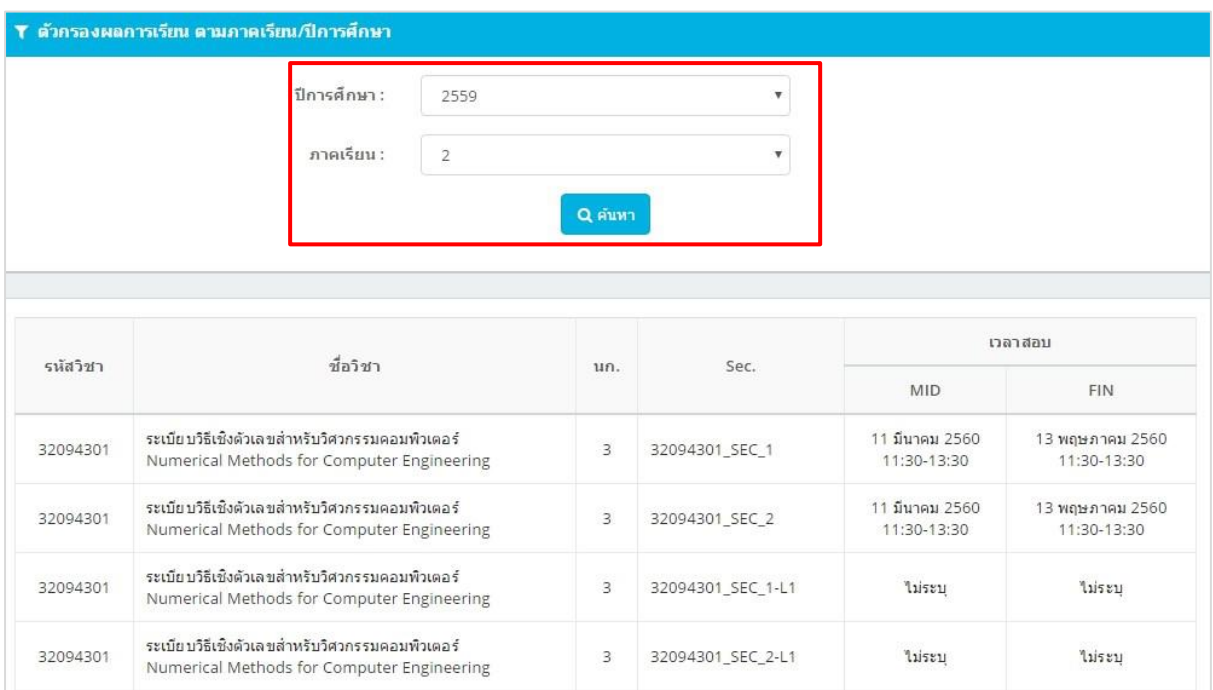

**รูปที่ 37** ตารางสอบ

# เริ่มต้น นศ.เข้าระบบทะเบียนกลาง เลือกเมนู S 02 ลงทะเบียนเรียน ลงทะเบียนเรียน <sup>24</sup> . . <sup>22</sup> . . <sup>24</sup> . .ไม่เกิน 22 นก. ป.ตรี  $\overbrace{\hspace{1.5cm}}^{\text{W}}$ พิมพ์ผลการลงทะเบียน<br>- พิมพ์ผลการลงทะเบียนเรียน<br>- แมนู S 03 เก็บไว้เป็นหลักฐาน . . . จบ เสนอรองอธิการบดี/คณบดี/ หรือผู้ที่ได้รับมอบอำนาจ ลงนาม ขึ้นผลการลงทะเบียน<br>ที่งานทะเบียน จบ

#### 

**รูปที่ 38** การลงทะเบียนเรียนเกิน ในระบบทะเบียนกลาง

## **ขั้นตอนการลงทะเบียนเรียนเกิน ในระบบทะเบียนกลาง**

- 1. นักศึกษา ใส่ User name and Password เข้าระบบทะเบียนกลาง
- 2. เลือกเมนู S 02 (ลงทะเบียน) เลือกรายวิชาที่ต้องการลงทะเบียน
- 3. นักศึกษาที่ลงทะเบียนเรียนไม่เกิน 22 หน่วยกิต (ป.ตรี) และไม่เกิน 24 หน่วยกิต (ปวส.) ให้พิมพ์ผล การลงทะเบียนเรียน ในเมนู S 03 (ผลลงทะเบียน) เก็บไว้เป็นหลักฐาน
- 4. ส าหรับนักศึกษาที่ลงทะเบียนเรียนเกิน 22 หน่วยกิตแต่ไม่เกิน 25 หน่วยกิต (ป.ตรี) และ เกิน 24 หน่วยกิต แต่ไม่เกิน 27 หน่วยกิต (ปวส.) ให้พิมพ์ผลการลงทะเบียนเรียนเกิน ในเมนู S 03 (ผลลงทะเบียน) เสนออาจารย์ที่ปรึกษา / หัวหน้าหลักสูตร / หัวหน้าสาขา / รองอธิการบดี คณบดี หรือผู้ที่ได้รับมอบอำนาจลงนาม เพื่ออนุมัติตามลำดับ
- 5. ยื่นผลการลงทะเบียนเรียนเกินที่งานทะเบียน
- 6. หากนักศึกษาไม่ยื่นผลการลงทะเบียนเรียนเกิน ภายในเวลาที่กำหนดจะถือว่าการลงทะเบียนเรียน เกินหน่วยกิต เป็นโมฆะ และงานทะเบียนจะยกเลิกผลลงทะเบียนเรียนเกิน โดยถือรายวิชาที่มีการ ลงทะเบียนล่าสุด

#### **มหาวิทยาลัยเทคโนโลยีราชมงคลล้านนา ใบรายงานผลการลงทะเบียน**

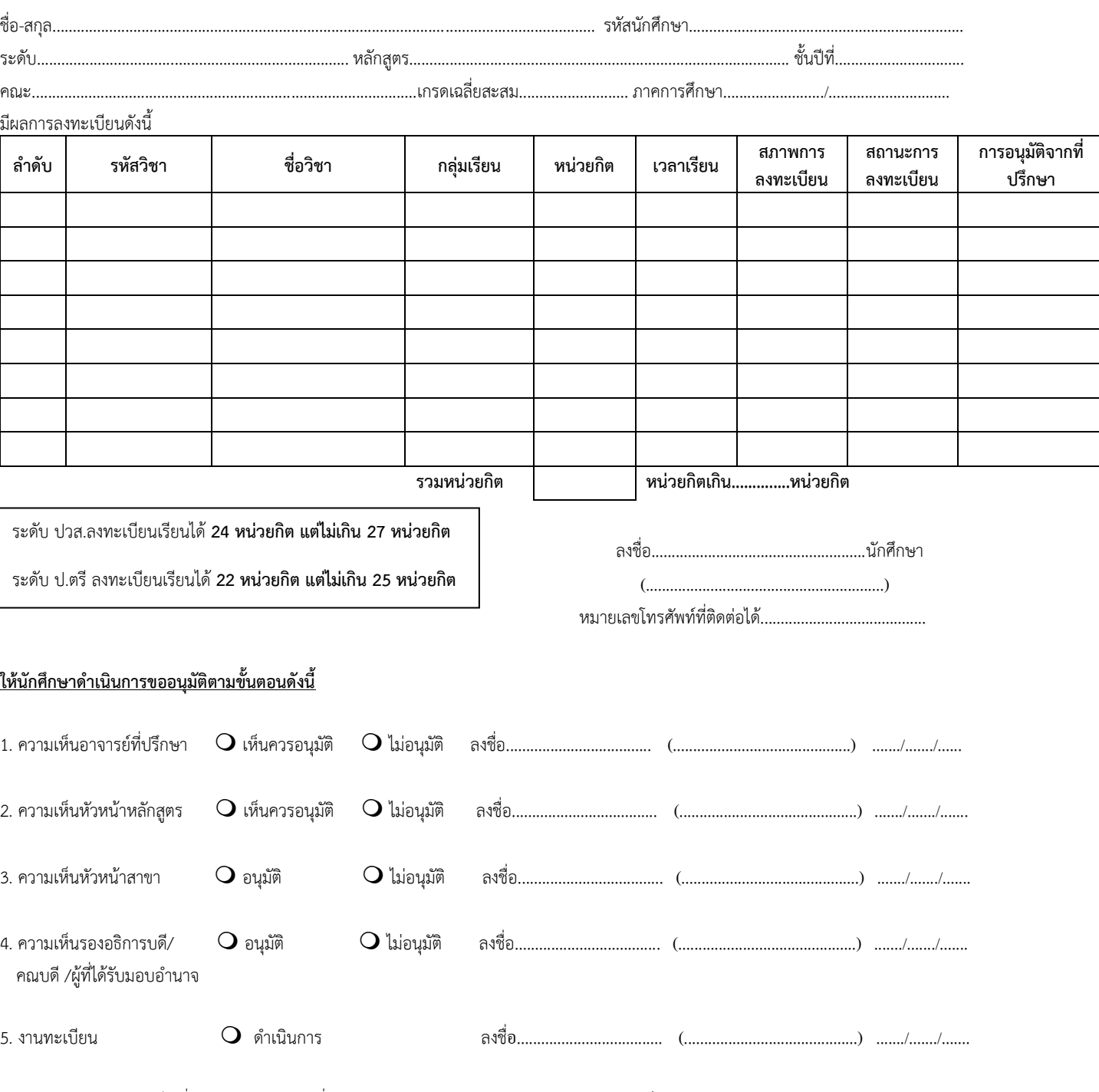

<u>หมายเหตุ</u> หากนักศึกษา<u>ไม่ยื่นคำร้อง</u>ภายในเวลาที่กำหนด จะถือว่าการลงทะเบียนเรียนเกินหน่วยกิตเป็น<u>โมฆะ</u> และงานทะเบียนจะยกเลิกการลงทะเบียนเกิน โดยถือรายวิชาที่มีการลงทะเบียนล่าสุด

**พื้นที่แสดงบาร์โค้ค**

**S- 03**

#### **การจัดตารางสอน ตารางสอบ**

# **เมนูที่ใช้ในการจัดตารางสอน ตารางสอบ**

เมื่อ Login เข้าสู่ระบบ จะปรากฏเมนูที่ใช้ในการจัดตารางสอน ตารางสอบ ดังนี้

#### **เมนู RT001 ข้อมูลหลักสูตร**

 ใช้ส าหรับตรวจสอบข้อมูลหลักสูตร ข้อมูลรายวิชาที่ต้องการเปิดสอน โดยจะ ้ แสดงข้อมูล ชื่อวิชา/หน่วยกิต/จำนวนชั่วโมงเรียน

**เมนู RT002 เปิดรายวิชา/ตารางสอน/ตารางสอบ**

ใช้ส าหรับเปิดรายวิชาและจัดตารางสอน ตารางสอบ

#### **เมนู RT003 ตารางสอนอาจารย์/หลักสูตร**

 $\mathcal{F}$ ใช้สำหรับตรวจสอบ/ Download ตารางสอนอาจารย์

#### **เมนู RT004 ตารางสอนห้องเรียน**

ใช้ส าหรับตรวจสอบ/ Download ตารางการใช้งานห้องเรียน

#### **เมนู RT005 ตารางสอบ**

 $\mathcal{F}$ ใช้สำหรับตรวจสอบ/ Download ตารางสอบ

#### **เมนู RT006 ค้นหารายวิชาที่เปิด**

 $\circ$ ิ ใช้สำหรับตรวจสอบรายวิชาที่เปิดกำหนดข้อมูล ผู้สอน /ตารางสอน/ตารางสอบ

#### **เมนู RT007 ตรวจสอบการเปิดรายวิชา**

 $\mathcal{F}$  ใช้ในการตรวจสอบสถานะการกำหนดข้อมูลของแต่ละรายวิชา

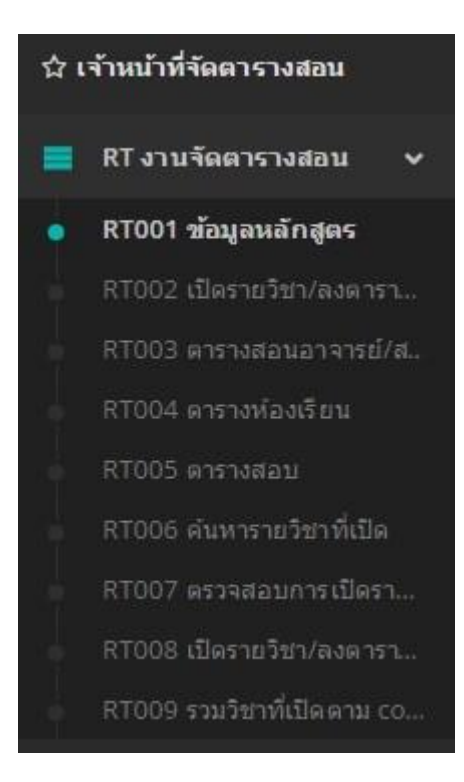

**รูปที่39** เมนูที่ใช้จัดตารางสอน

# **การตรวจสอบรายวิชา/ข้อมูลหลักสูตร (RT001)**

**เมนู RT001** ใช้ในการตรวจสอบข้อมูลรายวิชา โดยรายวิชาที่แสดงในระบบนั้น เป็นรายวิชาที่ระบุไว้ ในเล่มหลักสูตร และในการบันทึกเปิดรายวิชา ควรตรวจสอบและเลือกวิชาที่ปรากฏข้อมูล ชื่อวิชา/หน่วยกิต/ ี ชั่วโมงเรียน ให้ตรงตามหลักสูตรเท่านั้น ซึ่งสามารถตรวจสอบข้อมูลรายวิชาโดยคลิ๊กที่ <mark> จะ</mark> ปรากฏข้อมูลหลักสูตร

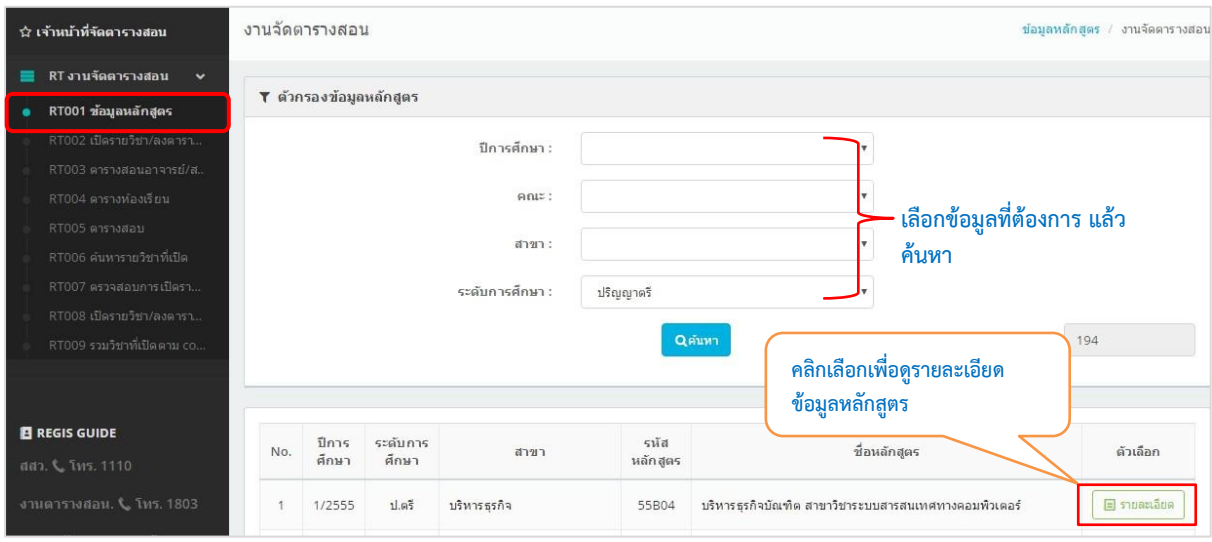

**รูปที่ 40** แสดงข้อมูลหลักสูตร

#### **การเปิดรายวิชาและจัดตารางสอน ตารางสอบ ( RT002 )**

**เมนู RT002** เปิดรายวิชา/ลงตารางสอน/ตารางสอบ สามารถทำได้ดังนี้

- 1. ค้นหา สาขา / หลักสูตร ที่ต้องการจัดตารางสอน ตารางสอบ ที่ตัวกรองข้อมูลรายวิชา
- 2. กดปุ่ม เปิดรายวิชา เพื่อเลือกรายวิชาและบันทึกข้อมูล โดยจะต้องกำหนดข้อมูลให้ครบถ้วน ดังรูปที่4

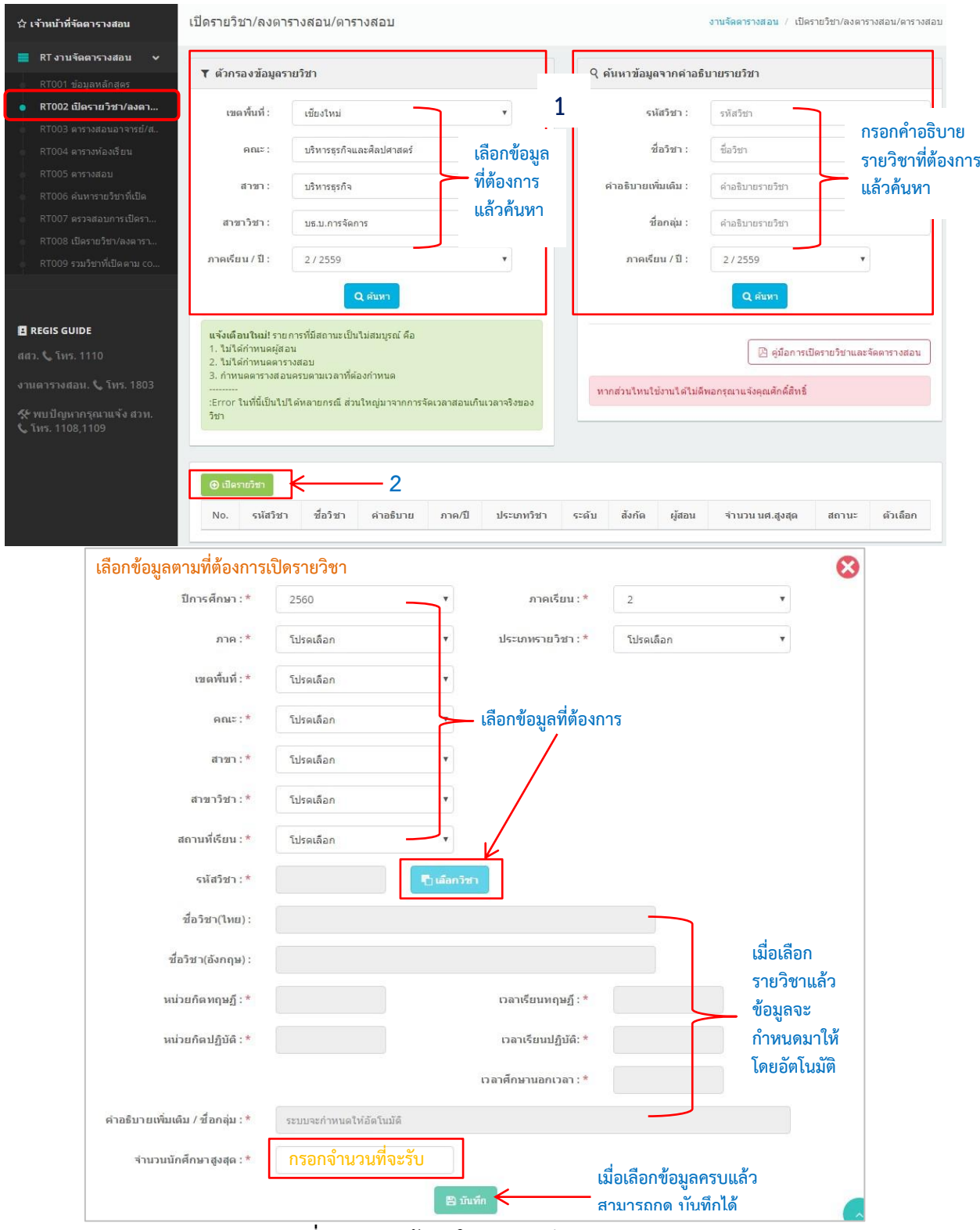

**รูปที่ 41** แสดงข้อมูลในการบันทึกเปิดรายวิชา

3. เมื่อเปิดรายวิชาเรียบร้อยแล้วให้ค้นหารายวิชาที่เปิด เพื่อกำหนดข้อมูลผู้สอนและกำหนดตารางสอน ตารางสอบ โดยสามารถค้นหาได้ 2 วิธี คือ

- 1. ค้นหาจากตัวกรองข้อมูลรายวิชา ( จะแสดงรายวิชาที่เปิดตามคณะ / สาขา / หลักสูตร)
- 2. ค้นหาข้อมูลจากคำอธิบายรายวิชา ( จะแสดงรายวิชาที่เปิดตาม รหัสวิชา / ชื่อวิชา )

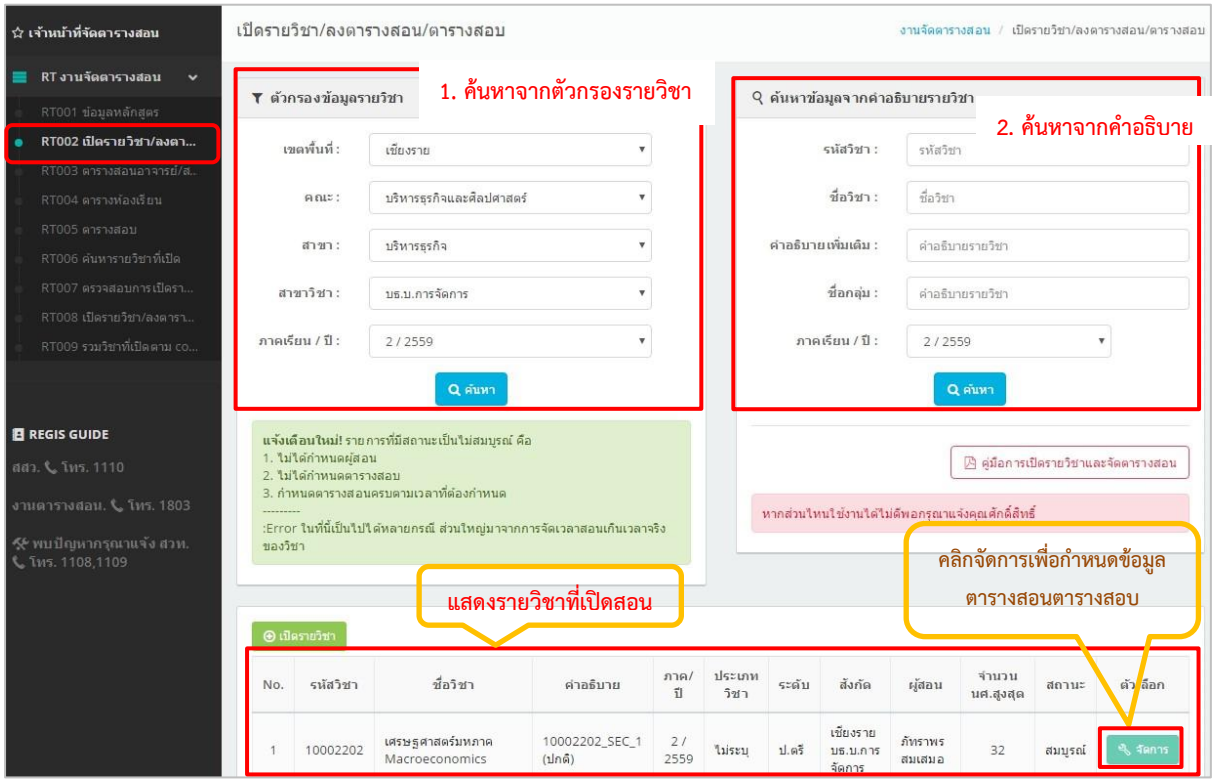

**รูปที่ 42** แสดงการค้นหารายวิชาที่เปิดสอน

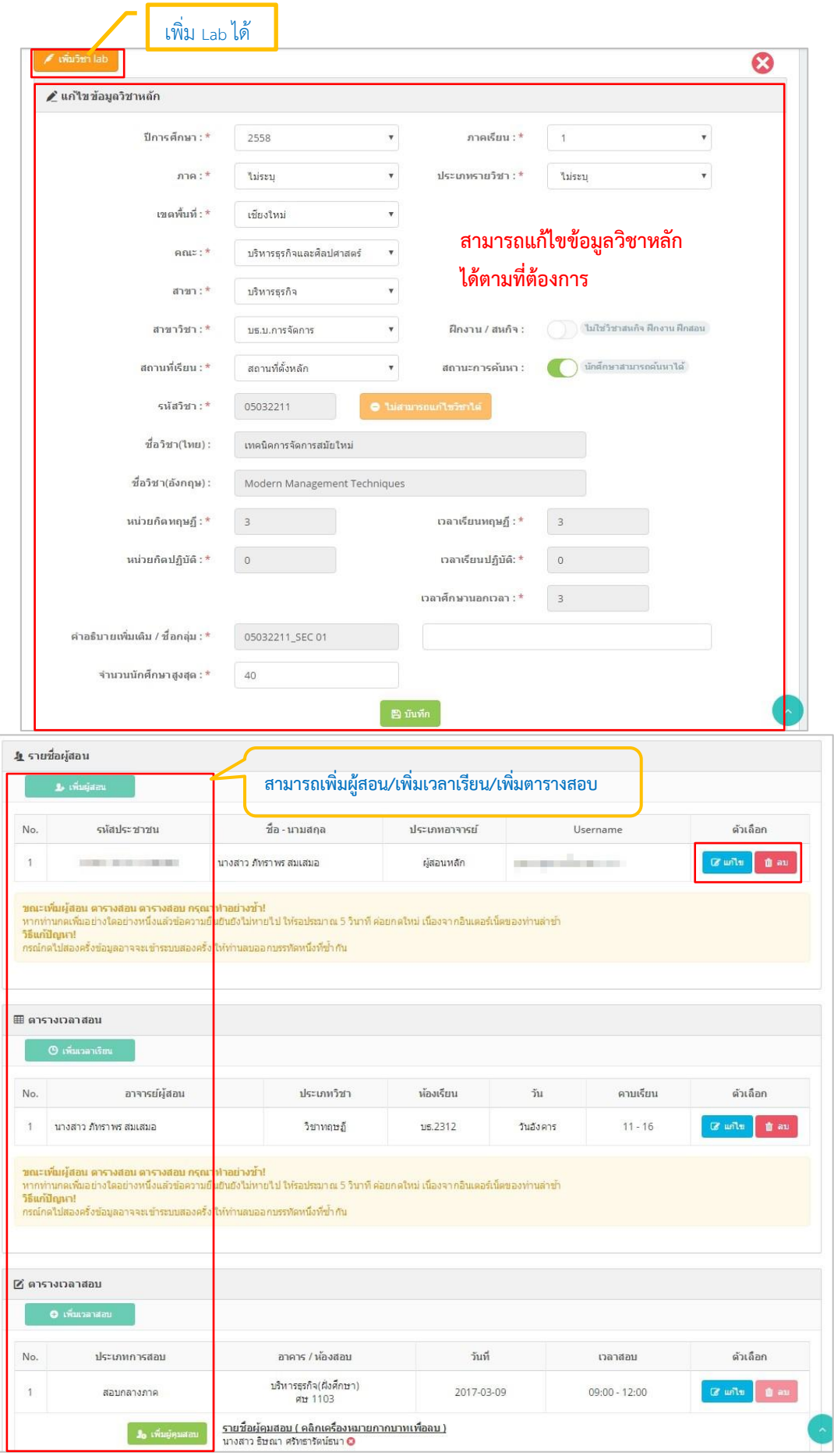

# <u>้ ร</u>ูปที่ 43 แสดงการกำหนดข้อมูลตารางสอน ตารางสอบ

#### **RT003 ตารางสอนอาจารย์/สาขาวิชา**

ใช้สำหรับการค้นหาตารางสอนอาจารย์ เพื่อตรวจสอบรายวิชาและตารางสอน โดยสามารถดาวน์ โหลดไฟล์ตารางสอนสำหรับเอกสาร (Excel) <mark>อา</mark> น Download ตารางสอนทั้งหมด ได้

- 1. ค้นหาจากตัวกรองข้อมูล (จะแสดงข้อมูลอาจารย์ตามเขตพื้นที่, คณะ, สาขา, หลักสูตร, เทอม/ปี)
- 2. ค้นหาจากข้อมูลคำอธิบาย (จะสามารถกรอกคำค้นหาตามรหัสบัตรประชาชน,ชื่อ,สกุล,เทอม/ปี)

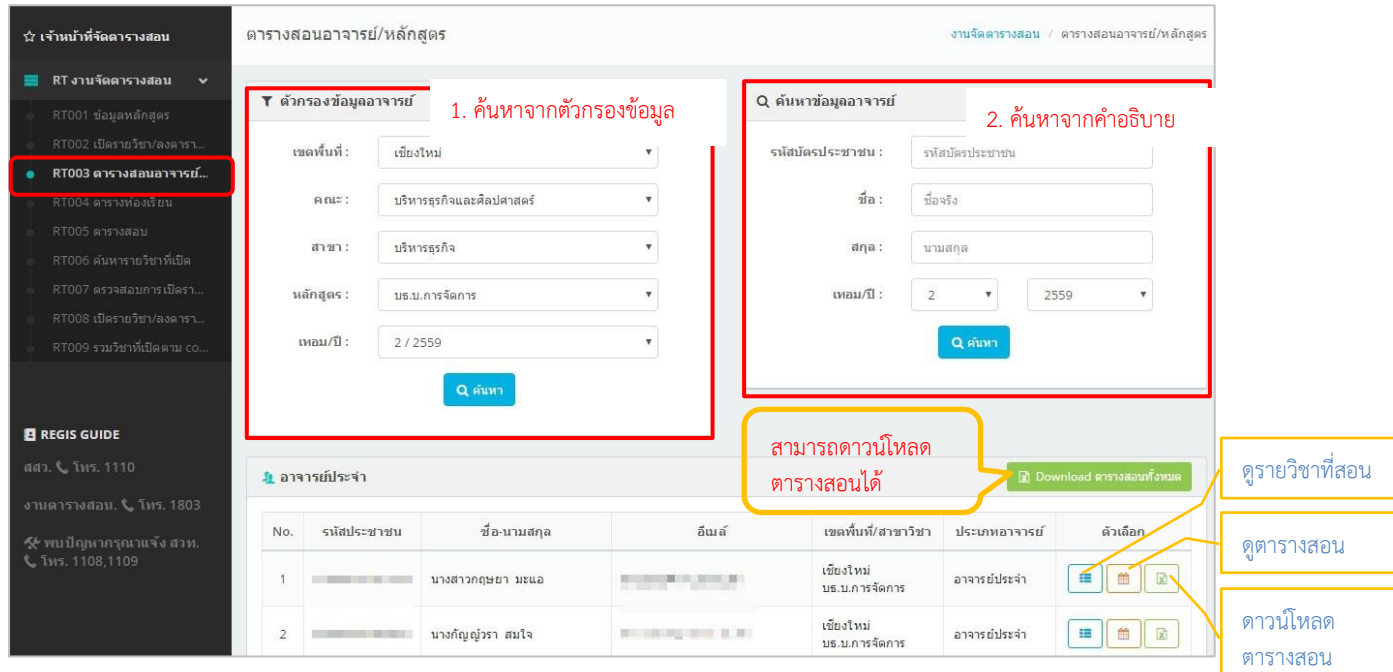

**รูปที่ 44** ตารางสอนอาจารย์/สาขาวิชา

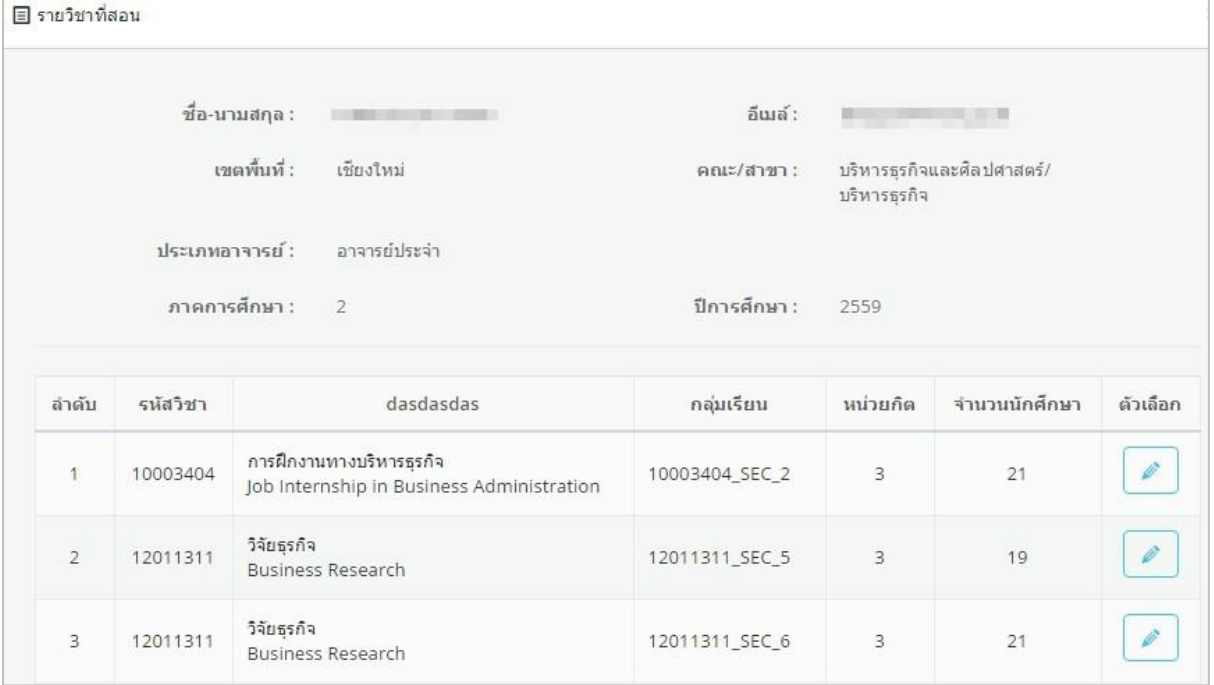

**รูปที่ 45** แสดงรายวิชาที่สอนของอาจารย์

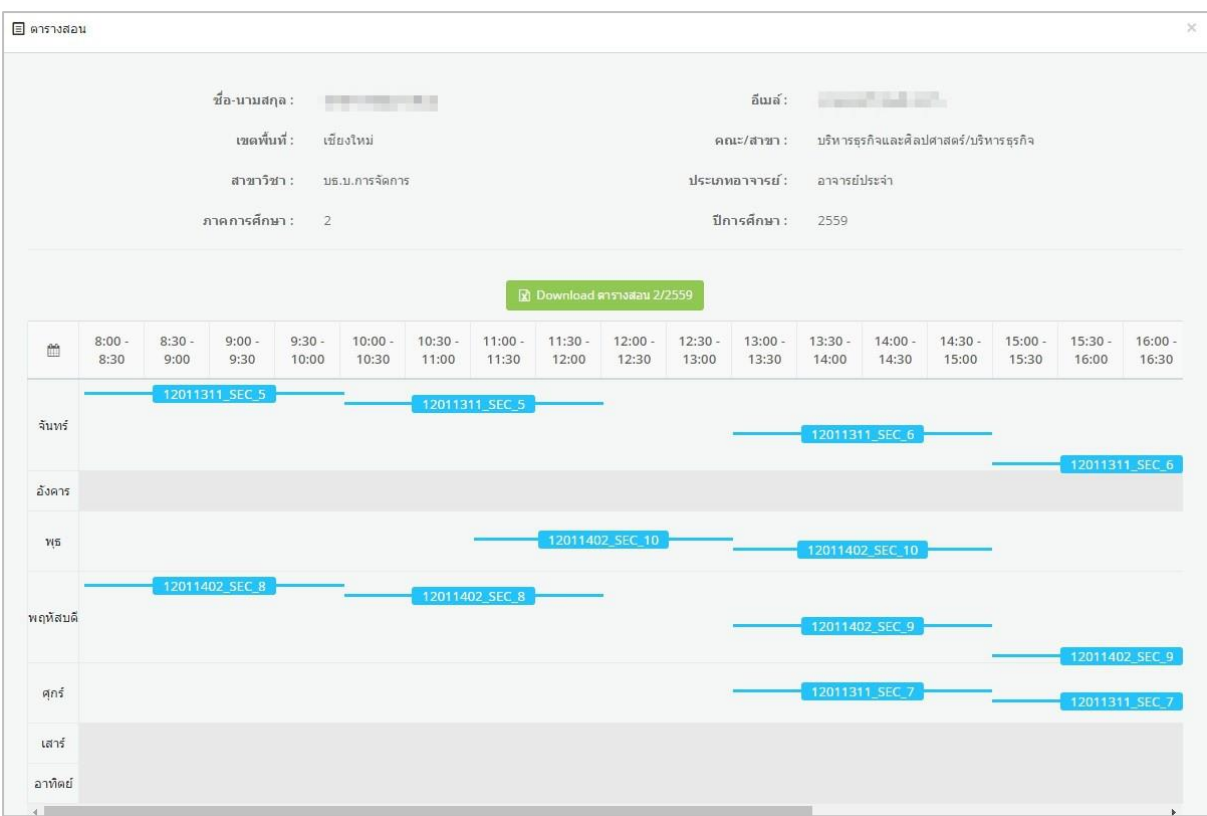

**รูปที่ 46** แสดงผลตารางสอนของอาจารย์

#### **RT004 ตารางห้องเรียน**

ใช้ส าหรับการตรวจสอบตารางเวลาห้องเรียน โดยเลือกเขตพื้นที่ / ตึก / ห้องเรียน / เทอม:ปี จากนั้น กดปุ่มค้นหาเพื่อดูข้อมูลการใช้งานห้องเรียน

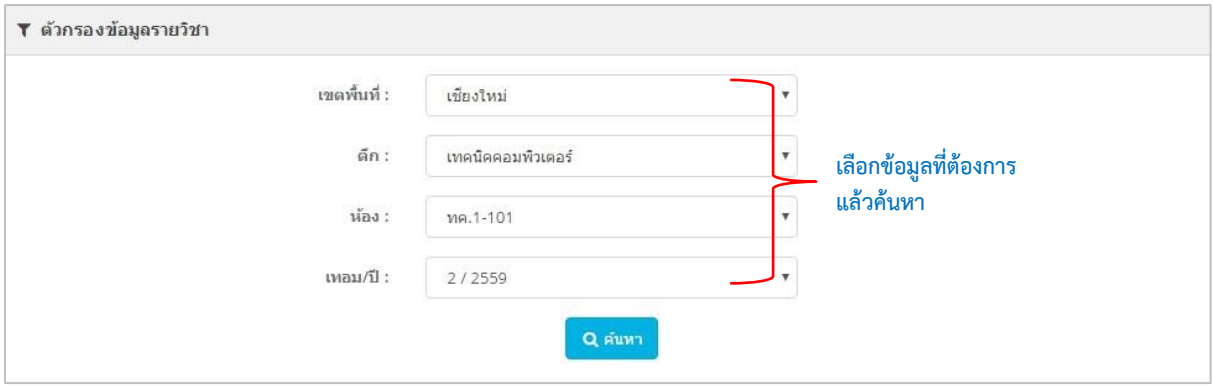

**รูปที่ 47** แสดงการค้นหาตารางห้องเรียน

เมื่อค้นหาข้อมูลตรวจสอบตารางเวลาห้องเรียน จะปรากฏตารางการใช้งานห้องเรียนทั้งหมด และ

สามารถพิมพ์ตารางห้องเรียนเป็นไฟล์ Excel หรือสามารถ Download ห้องเรียนได้ทั้งอาคาร

สามารถดาวน์โหลดตาราง ห้องเรียนได้

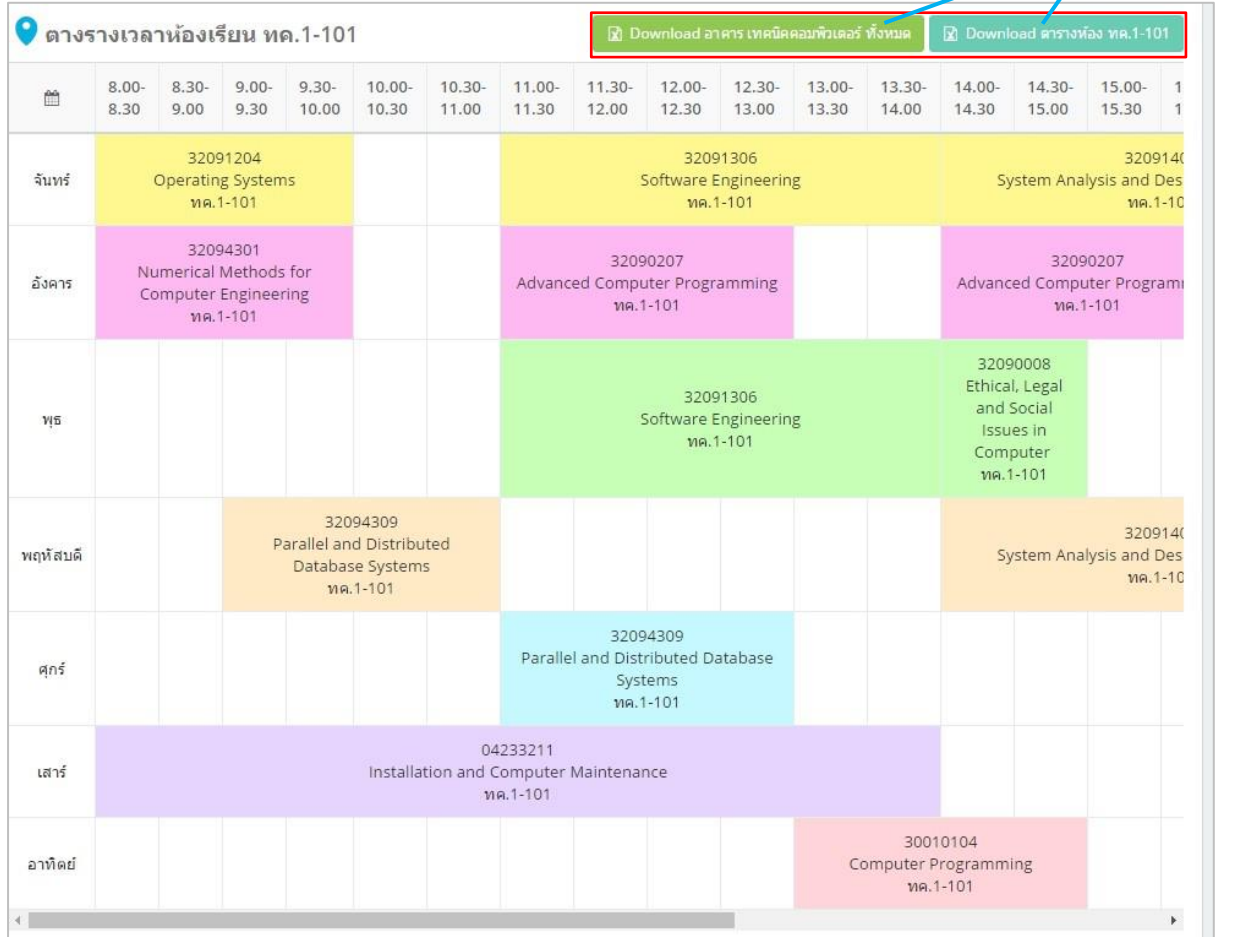

**รูปที่ 48** แสดงตารางการใช้เวลาห้องเรียน

#### **RT005 ตารางสอบ**

่ ใช้สำหรับตรวจสอบการจัดตารางสอบ โดยสามารถ Download ตารางสอบทั้งหมดที่หลักสูตร ได้ ด าเนินการจัดตารางสอบ

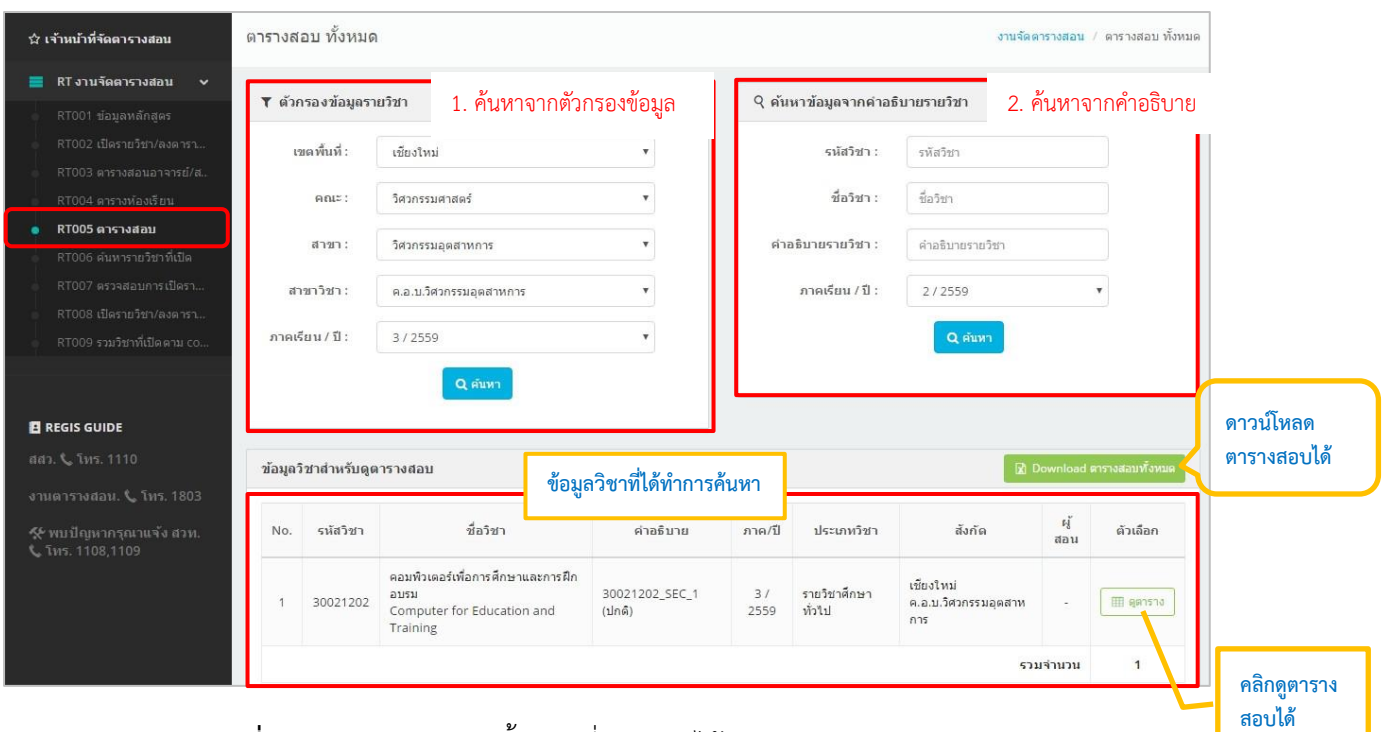

**รูปที่ 49** แสดงตารางสอบทั้งหมดที่หลักสูตรได้ด าเนินการจัดตารางสอบ

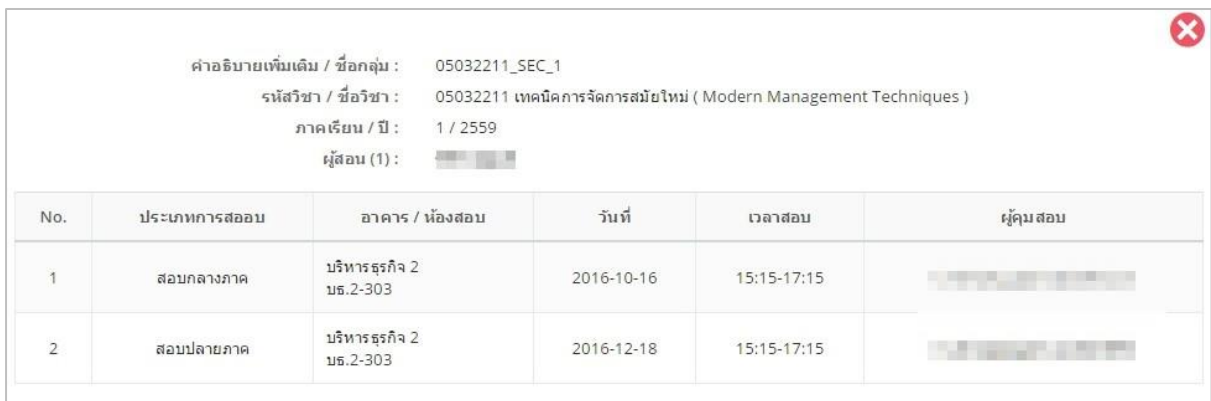

**รูปที่ 50** แสดงรายละเอียดตารางสอบ

#### **RT006 ค้นหารายวิชาที่เปิด**

ใช้สำหรับค้นหารายวิชาที่คณะ/หลักสูตร ได้บันทึกเปิดรายวิชาในระบบ โดยจะแสดงรายวิชาทั้งหมด ที่บันทึกเปิดรายวิชา ในเมนูนี้สามารถตรวจสอบข้อมูลตารางสอน ตารางสอบ และรายชื่อนักศึกษาที่ ลงทะเบียนเรียนได้ โดยคลิกที่

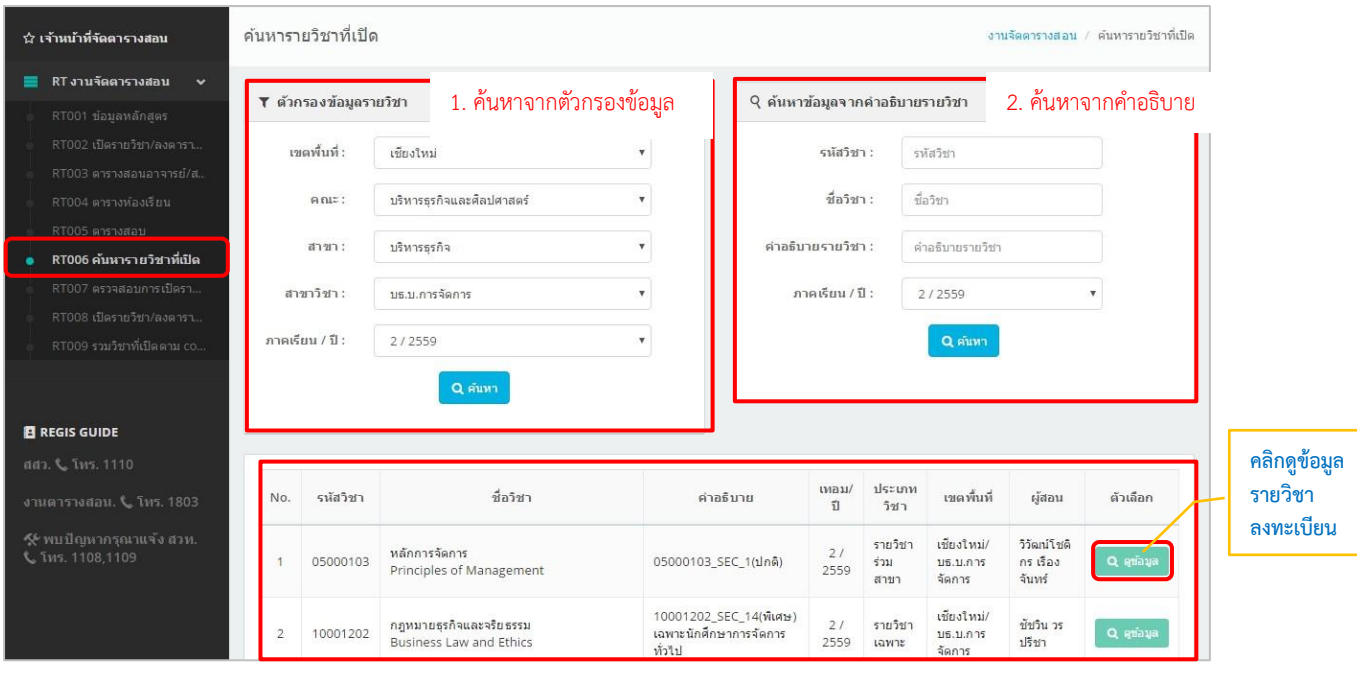

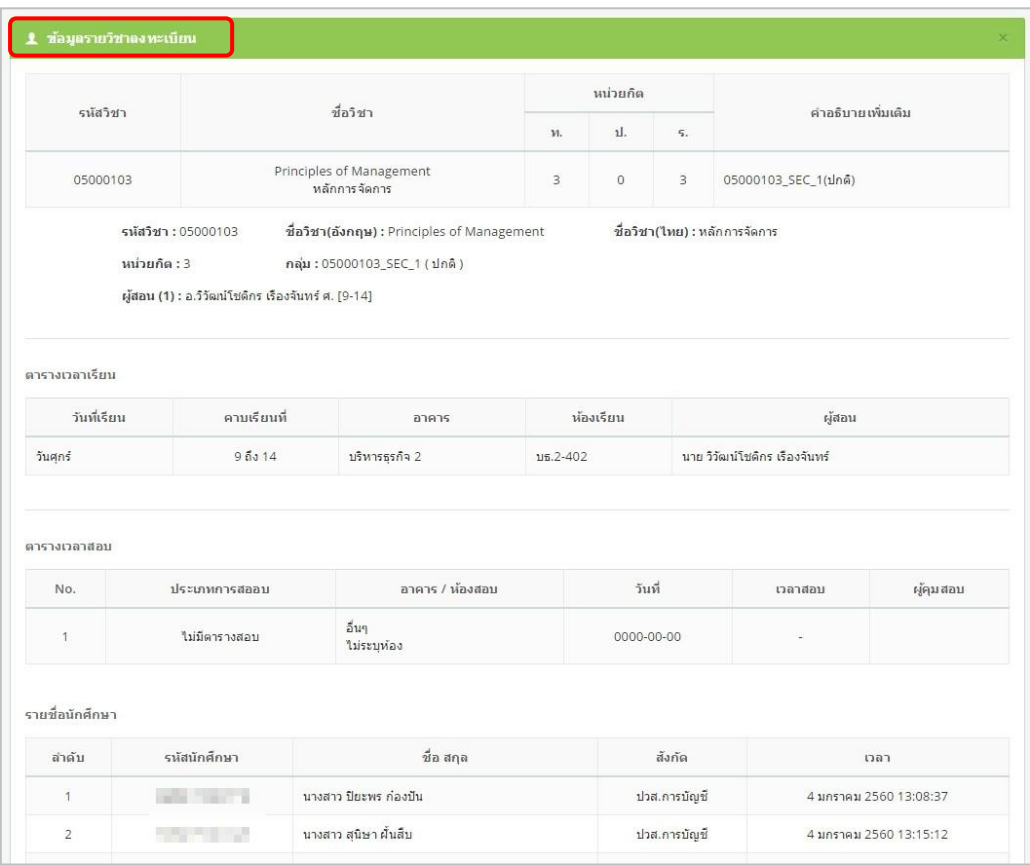

**รูปที่ 51** แสดงข้อมูลการค้นหารายวิชาที่เปิด

#### **RT007 ตรวจสอบการเปิดรายวิชา**

ใช้สำหรับตรวจสอบรายวิชาที่เปิดสอน ว่าได้ดำเนินการบันทึกข้อมูลตารางสอน ตารางสอบครบถ้วน หรือไม่ โดยจะแสดงสถานะในการกำหนดข้อมูลให้ทราบ ซึ่งระบบจะตรวจสอบการกำหนดข้อมูลอาจารย์ ผู้สอน/ตารางสอน/ตารางสอบ

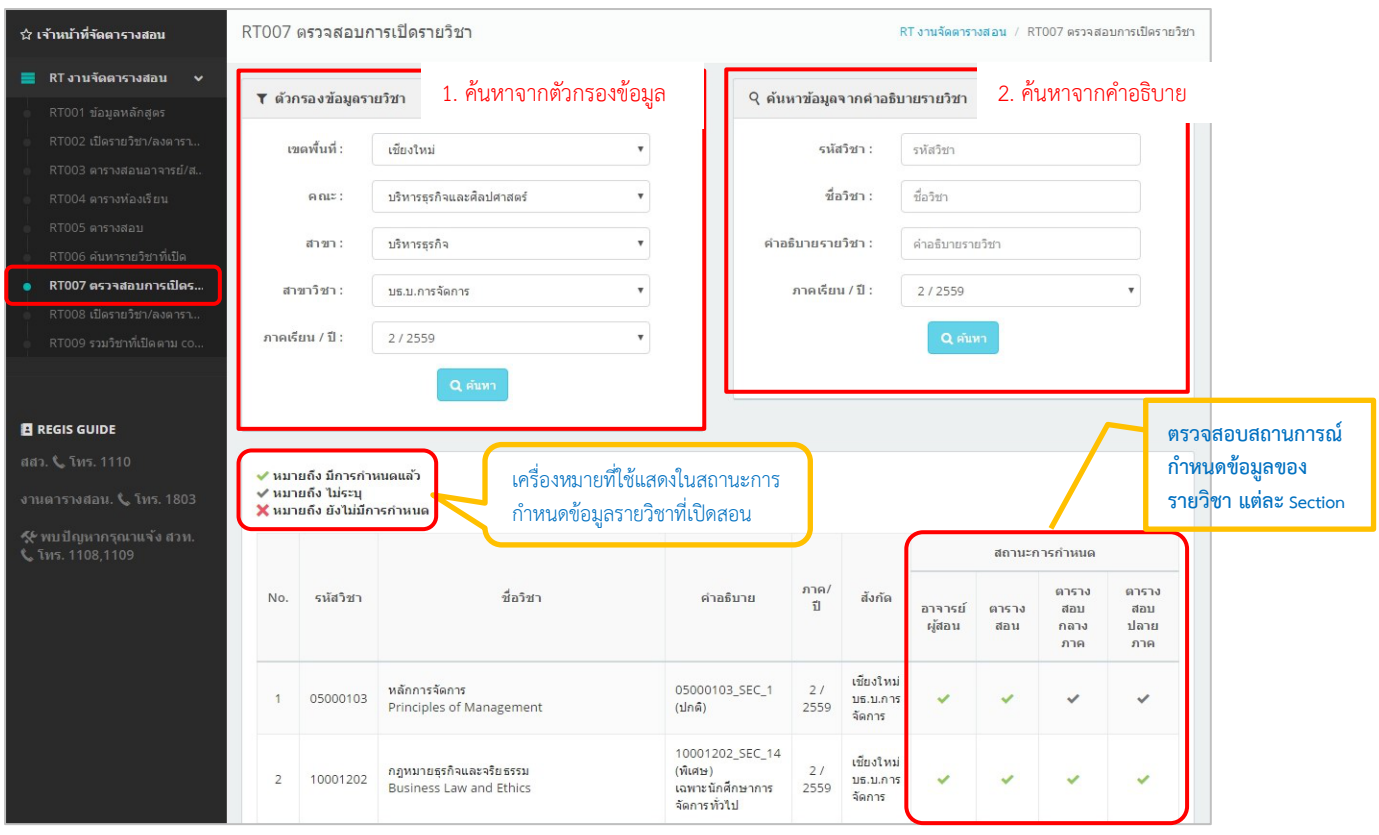

**รูปที่ 52** แสดงสถานการกำหนดข้อมูลรายวิชาที่เปิดสอน

#### **RT008 เปิดรายวิชา/ลงตารางสอน/ตารางสอบ**

การเปิดรายวิชาและจัดตารางสอน ตารางสอบ สามารถด าเนินการได้ ดังนี้

1. ค้นหา สาขา / หลักสูตร ที่ต้องการจัดตารางสอน ตารางสอบ ที่ตัวกรองข้อมูลรายวิชา/ค้นหาจากคำอธิบาย

2. กดปุ่ม เปิดรายวิชา เพื่อเลือกรายวิชาและบันทึกข้อมูล โดยจะต้องกำหนดข้อมูลให้ครบถ้วน โดยสามารถ กลับไปดูที่ RT002 ได้

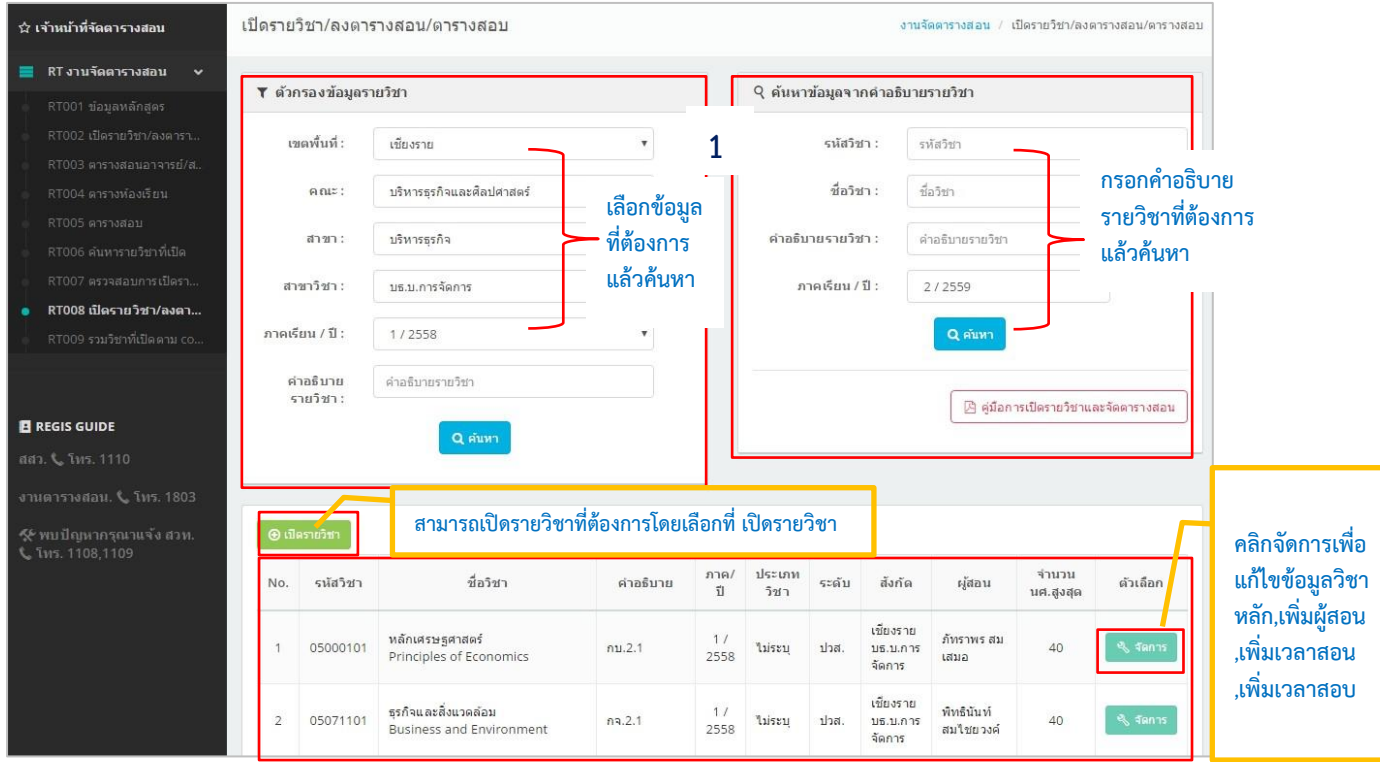

**รูปที่ 53** เปิดรายวิชา/ลงตารางสอน/ตารางสอบ

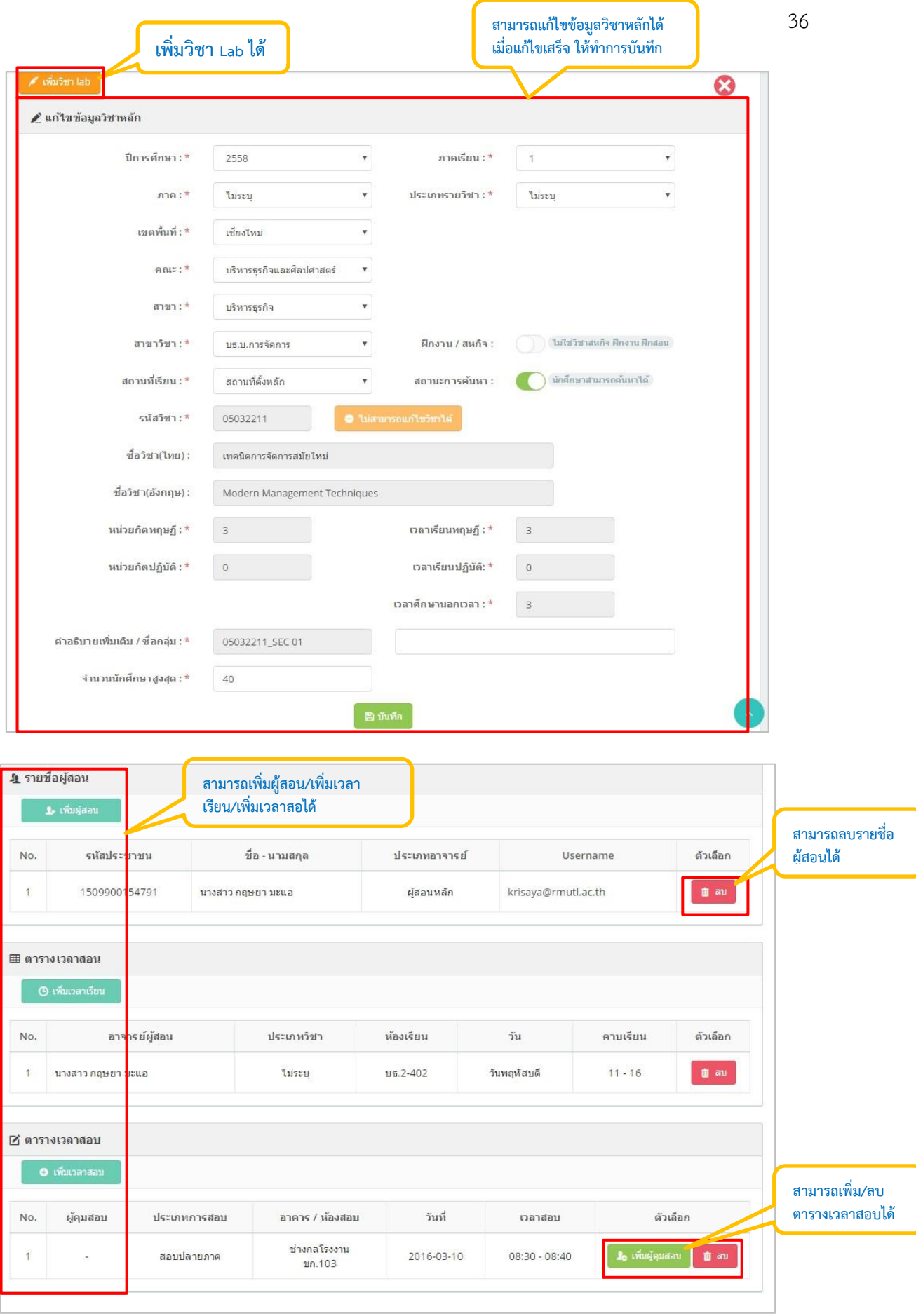

**รูปที่ 54** แก้ไขข้อมูลวิชาหลัก

## **RT09 รวมวิชาที่เปิดตาม comment**

จะสามารถค้นหาข้อมูลที่รวมรายวิชาที่เปิดตาม ชื่อกลุ่ม ดังนี้

- 1. ค้นหาจากตัวกรองข้อมูลรายวิชา โดยเลือกข้อมูล(เขตพื้นที่,คณะ,สาขา,สาขาวิชา,ภาคเรียน/ปี)
- 2. ค้นหาจากคำอธิบายรายวิชา โดยกรอกข้อมูลตามที่ต้องการ

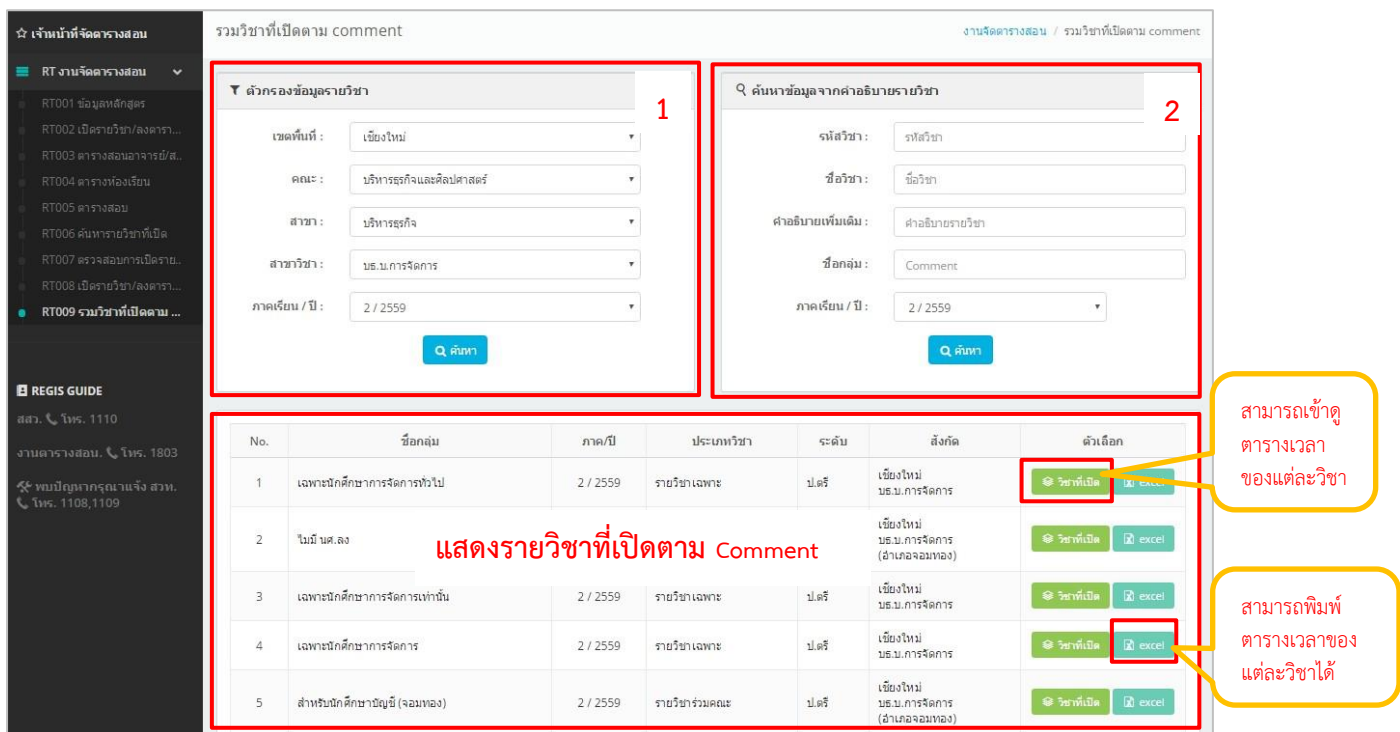

# **รูปที่ 55** รวมวิชาที่เปิดตาม comment

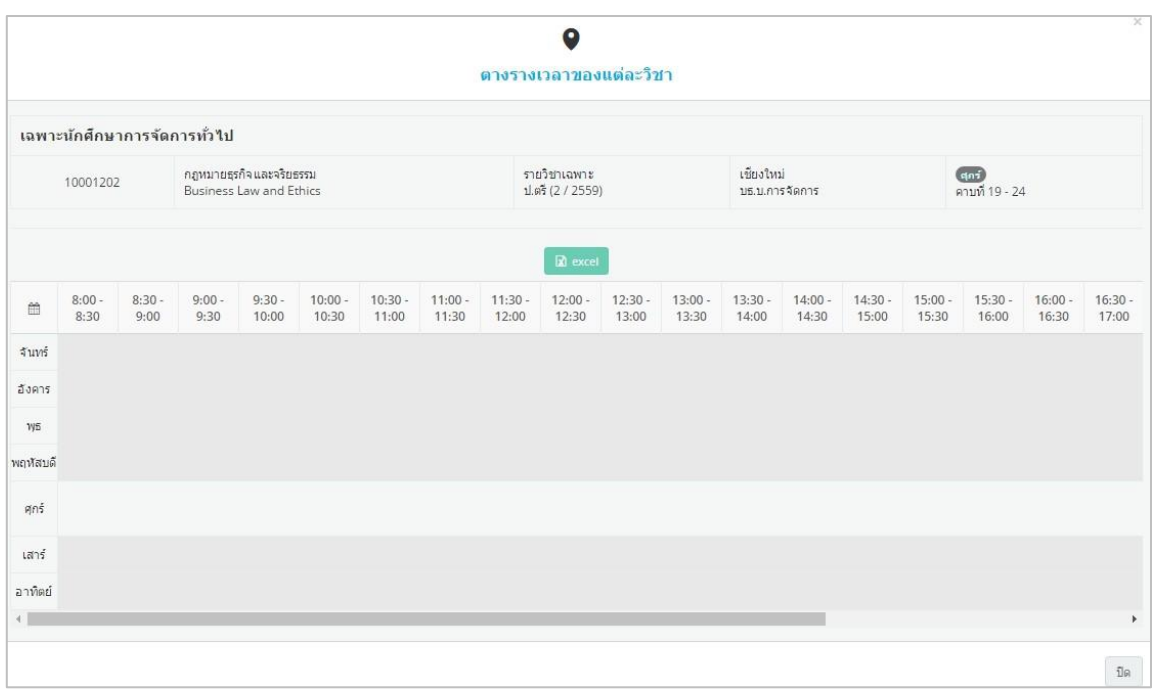

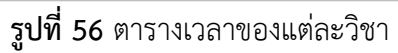

## **ระบบฐานข้อมูลกลาง**

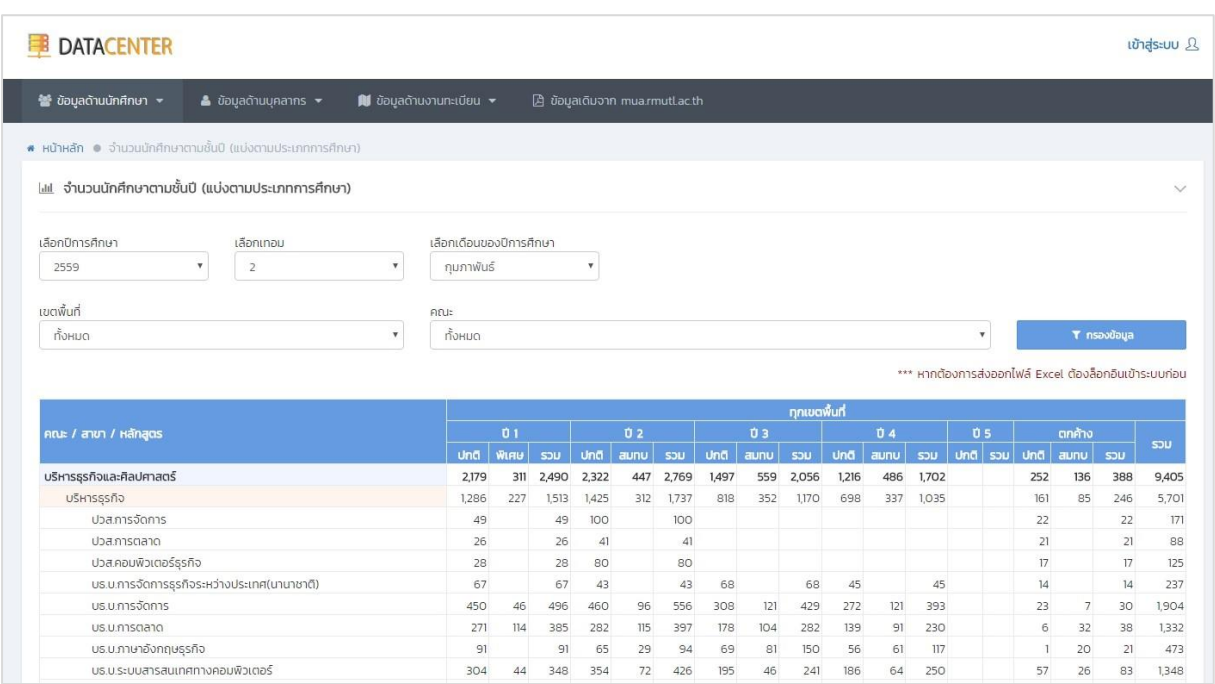

## **รูปที่ 57** ระบบฐานข้อมูลกลาง มทร.ล้านนา

ระบบฐานข้อมูลกลาง เป็นเครื่องมือสนับสนุนการดำเนินการภารกิจหลักของมหาวิทยาลัย ซึ่งข้อมูล นักศึกษาและบุคลากรทั้งหมดได้ดึงมาจากระบบสารสนเทศของมหาวิทยาลัยได้แก่ ระบบทะเบียนกลาง ระบบ บริหารงานบุคคล ซึ่งระบบได้แบ่งเป็นข้อมูลด้านนักศึกษา, ข้อมูลด้านอาจารย์และข้อมูลด้านงานทะเบียน

| * ข้อมูลด้านนักศึกษา ▼<br>$\triangle$ ข้อมูลด้านบุคลากร $\blacktriangleright$ | <b>นี</b> ่ ข้อมูลด้านงานทะเบียน $\star$             | □ ข้อมูลเดิมจาก mua.rmutl.ac.th                         |                                                         |  |
|-------------------------------------------------------------------------------|------------------------------------------------------|---------------------------------------------------------|---------------------------------------------------------|--|
| ፧≣ จำนวนนักศึกษาตามชั้นปี<br>≫ แบ่งตามประเภทการศึกษา ↓                        | .≣ จำนวนนักศึกษาตามระดับการศึกษา                     | ≡ จำนวนนักศึกษาตามเกรดเฉลี่ย                            | i≣ จำนวนนักศึกษาตามสาย วิทย์-สังคม                      |  |
| » แบ่งตามเพศ                                                                  | » แบ่งตามประเภทการศึกษา<br>$\gg$ แบ่งตามเพศ          | » แบ่งตามประเภทการศึกษา<br>» แบ่งตามเพศ                 | » แบ่งตามประเภทการศึกษา<br>$\gg$ แบ่งตามเพศ             |  |
| » แบ่งตามสาย วิทย์-สังคม                                                      | » แม่งตามสาย วิทย์-สังคม                             | » แบ่งตามสาย วิทย์-สังคม                                | » แบ่งตามเกรดเฉลี่ย                                     |  |
| » แบ่งตามระดับการศึกษา<br>» แบ่งตามเกรดเฉลี่ย                                 | » แบ่งตามเกรดเฉลี่ย<br>» แบ่งตามภูมิภาคที่จบการศึกษา | » แบ่งตามระดับการศึกษา<br>» แบ่งตามภูมิภาคที่จบการศึกษา | » แบ่งตามระดับการศึกษา<br>» แบ่งตามภูมิภาคที่จบการศึกษา |  |
| » แบ่งตามภูมิภาคที่จบการศึกษา                                                 | » แม่งตามชั้นปี                                      | » แม่งตามชั้นปี                                         | » แม่งตามชั้นปี                                         |  |
| ፧≣ จำนวนนักศึกษาตามเพศ                                                        | ≡ จำนวนนักศึกษาตามประเภทการศึกษา                     | ≡ ข้อมูลจำนวนนักศึกษา                                   | l แ กราฟสถิติจำนวนนักศึกษา                              |  |
| » แบ่งตามประเภทการศึกษา                                                       | $\gg$ แม่งตามเพศ                                     | » แม่งตามประเภทการศึกษา                                 | » แม่งตามประเภทการศึกษา                                 |  |
| » แบ่งตามสาย วิทย์-สังคม                                                      | » แม่งตามสาย วิทย์-สังคม                             | » แบ่งตามเพศ                                            | $\gg$ แบ่งตามเพศ                                        |  |
| » แบ่งตามเกรดเฉลี่ย                                                           | » แบ่งตามเกรดเฉลี่ย                                  | » แบ่งตามสาย วิทย์-สังคม                                | » แบ่งตามสาย วิทย์-สังคม                                |  |
| » แบ่งตามระดับการศึกษา                                                        | » แบ่งตามระดับการศึกษา                               | » แบ่งตามเกรดเฉลี่ย                                     | » แบ่งตามเกรดเฉลี่ย                                     |  |
| » แบ่งตามภูมิภาคที่จบการศึกษา                                                 | » แบ่งตามภูมิภาคที่จบการศึกษา                        | » แบ่งตามชั้นปี                                         | » แบ่งตามชั้นปี                                         |  |
| » แบ่งตามชั้นปี                                                               | » แบ่งตามชั้นปี                                      | » แบ่งตามระดับการศึกษา                                  | » แบ่งตามระดับการศึกษา                                  |  |

**รูปที่ 58** ข้อมูลด้านนักศึกษา

ิจากรูปที่ 2 แสดงรายการข้อมูลด้านนักศึกษา อาทิเช่น จำนวนนักศึกษาตามชั้นปี, จำนวนนักศึกษาตามเพศ, จ านวนนักศึกษาตาระดับ ซึ่งแบ่งตามประเภทต่างๆ โดยแต่ละประเภทสามารถเลือกปีการศึกษา, เทอม, เดือน ของปีการศึกษา, เขตพื้นที่และคณะได้ดังรูปที่ 3

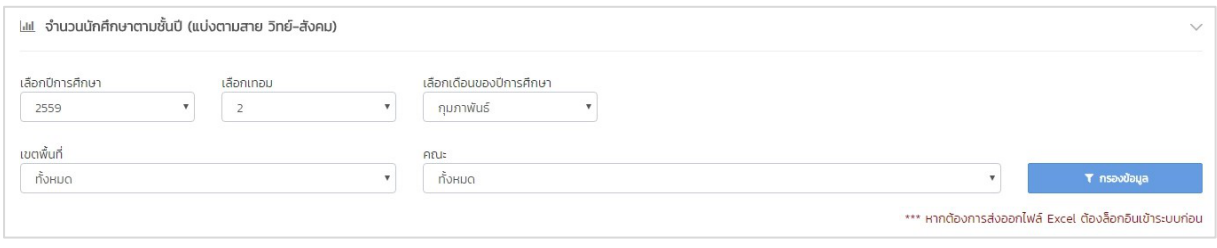

## **รูปที่ 59** เลือกกรองข้อมูล

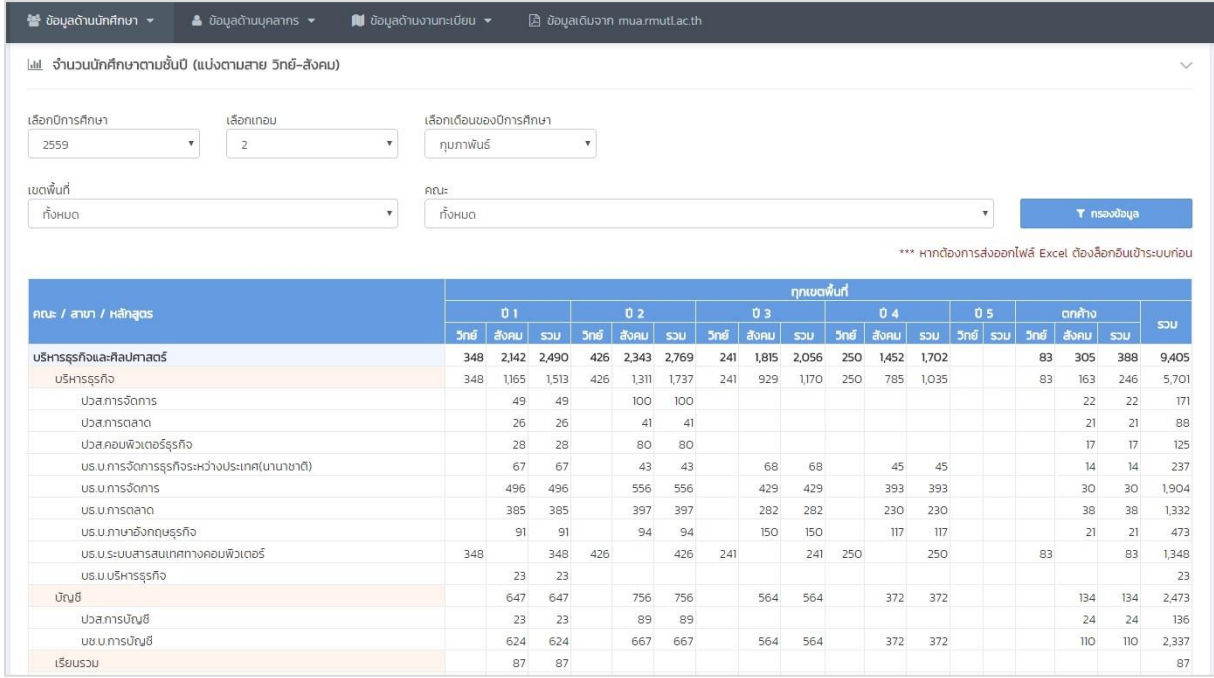

# **รูปที่ 60** ตัวอย่างข้อมูลจำนวนนักศึกษาตามชั้นปี (แบ่งตามสาย วิทย์-สังคม)

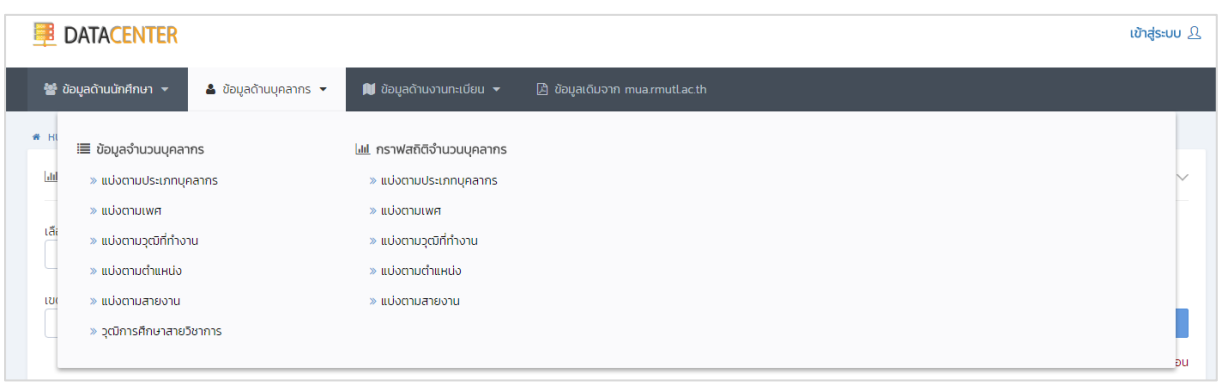

## **รูปที่ 61** ข้อมูลด้านบุคลากร

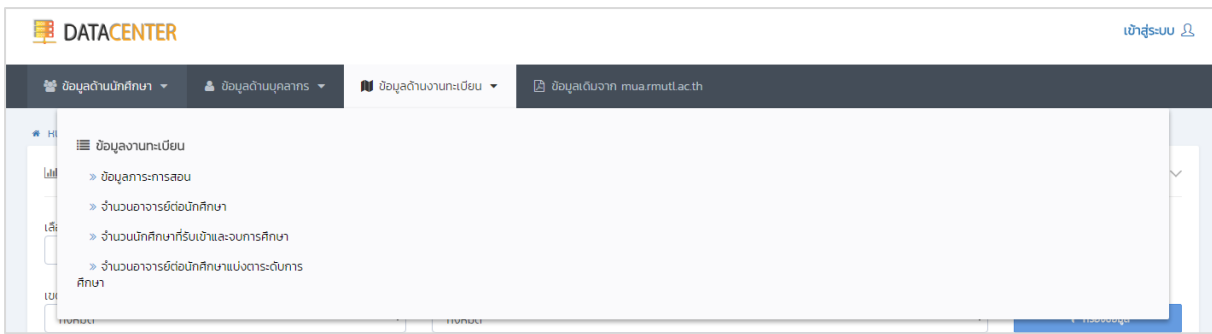

# **รูปที่ 62** ข้อมูลด้านงานทะเบียน

หากผู้ใช้งานต้องการส่งออกไฟล์ <sub>Excel</sub> ต้องทำการล็อกอินเข้าระบบก่อน ซึ่งสามารถเข้าใช้งานได้ที่มุมขวาบน ของหน้าจอ คลิกที่ จากนั้นกรอก Username และ Password เพื่อเข้าสู่ระบบ กรณีที่ยังไม่มี Username และ Password สามารถลงทะเบียนการใช้งานระบบได้ โดยใช้Username ไม่ต้องกรอก @rmutl.ac.th และ Passwordที่ต้องการ